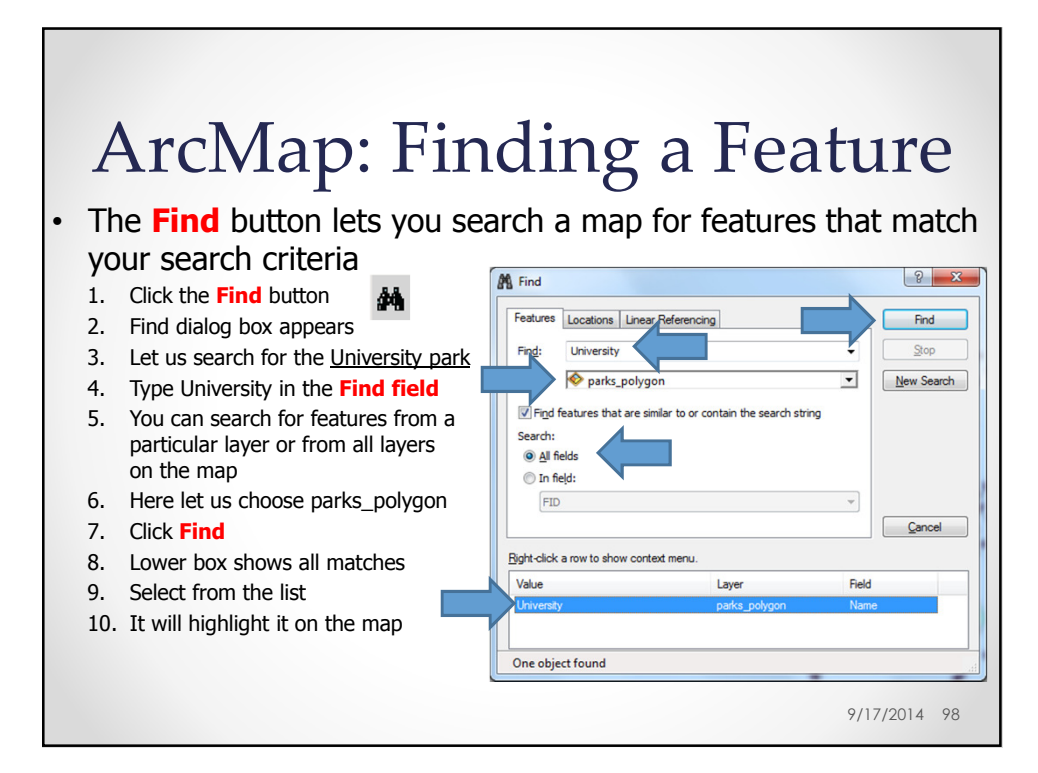

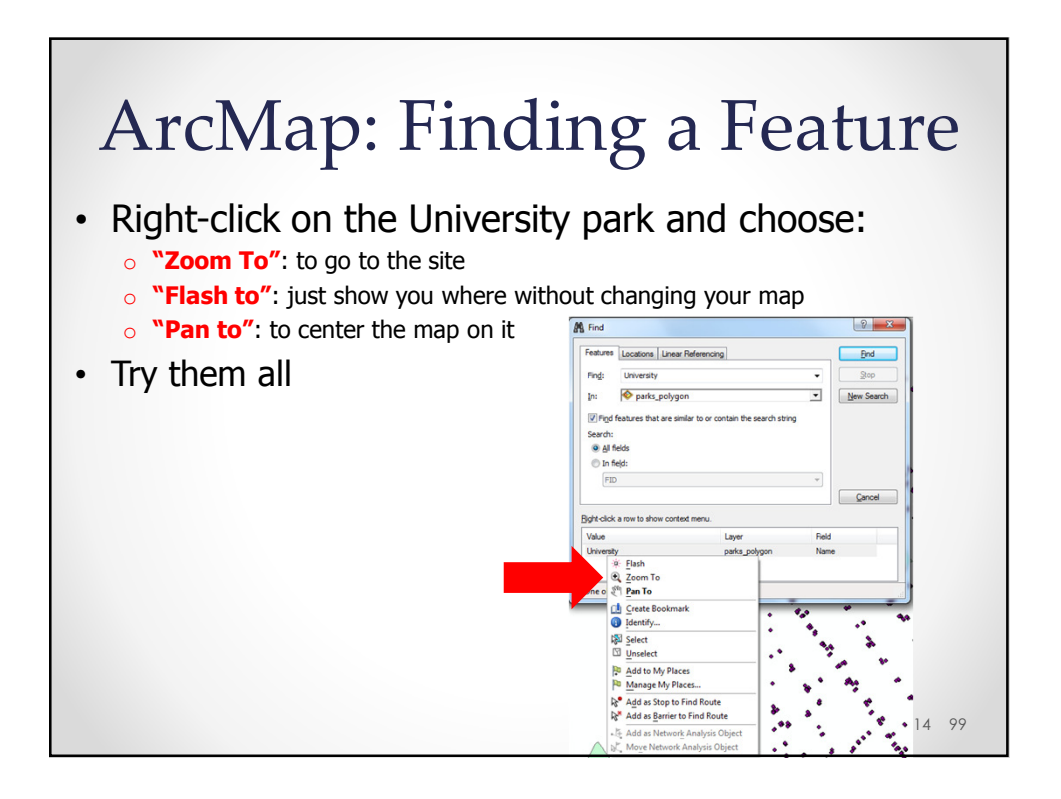

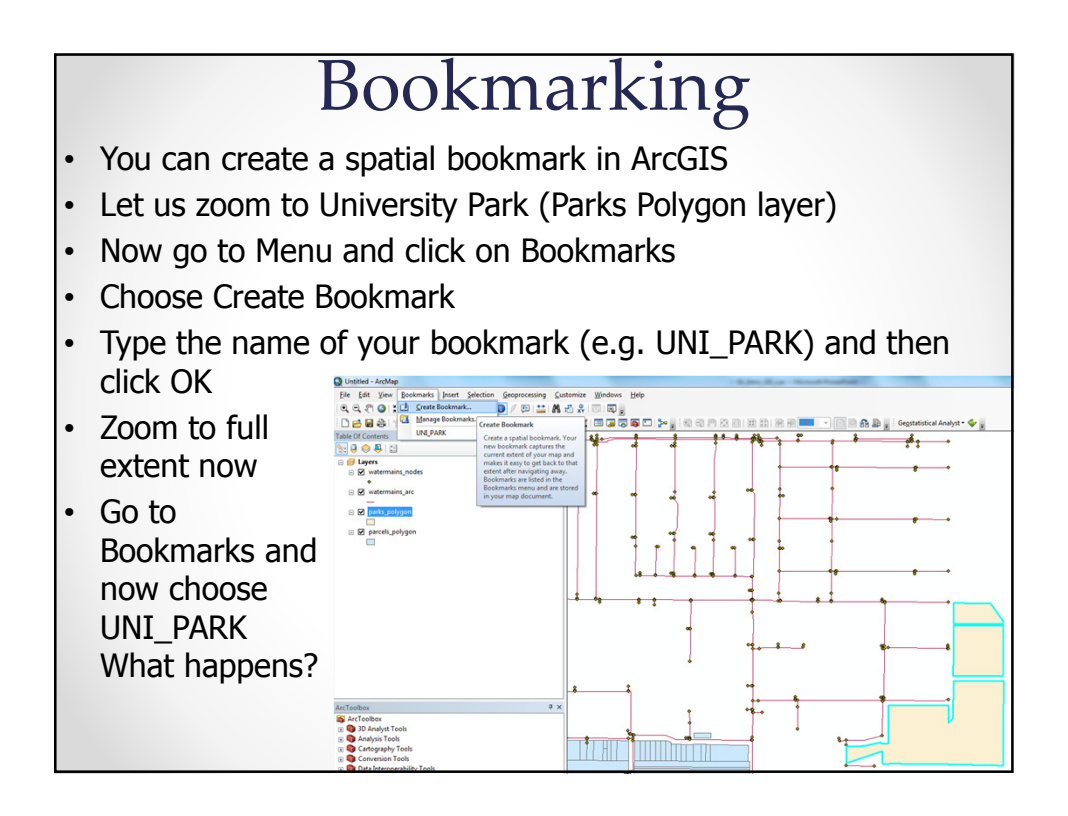

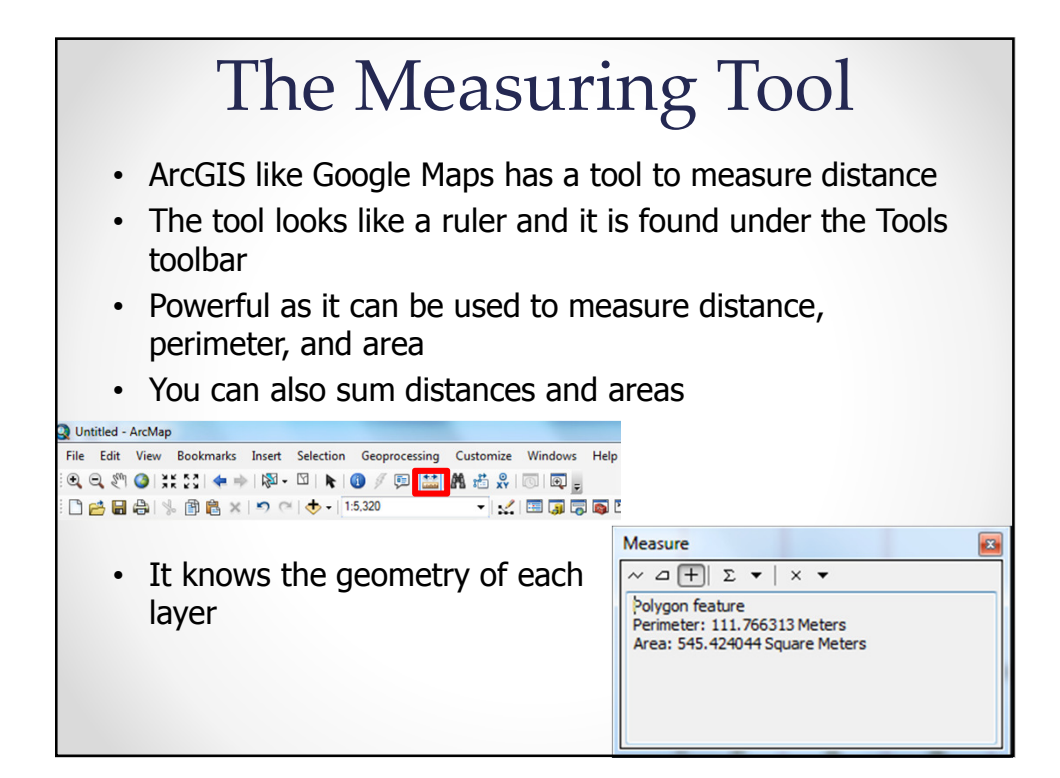

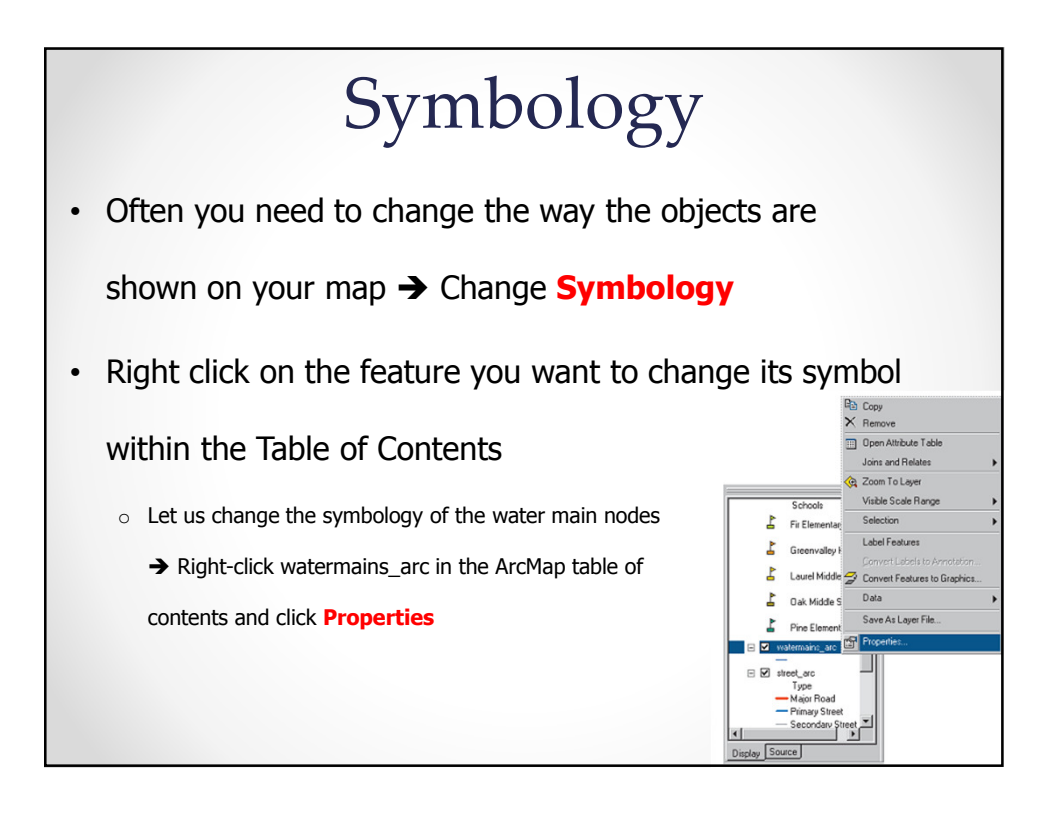

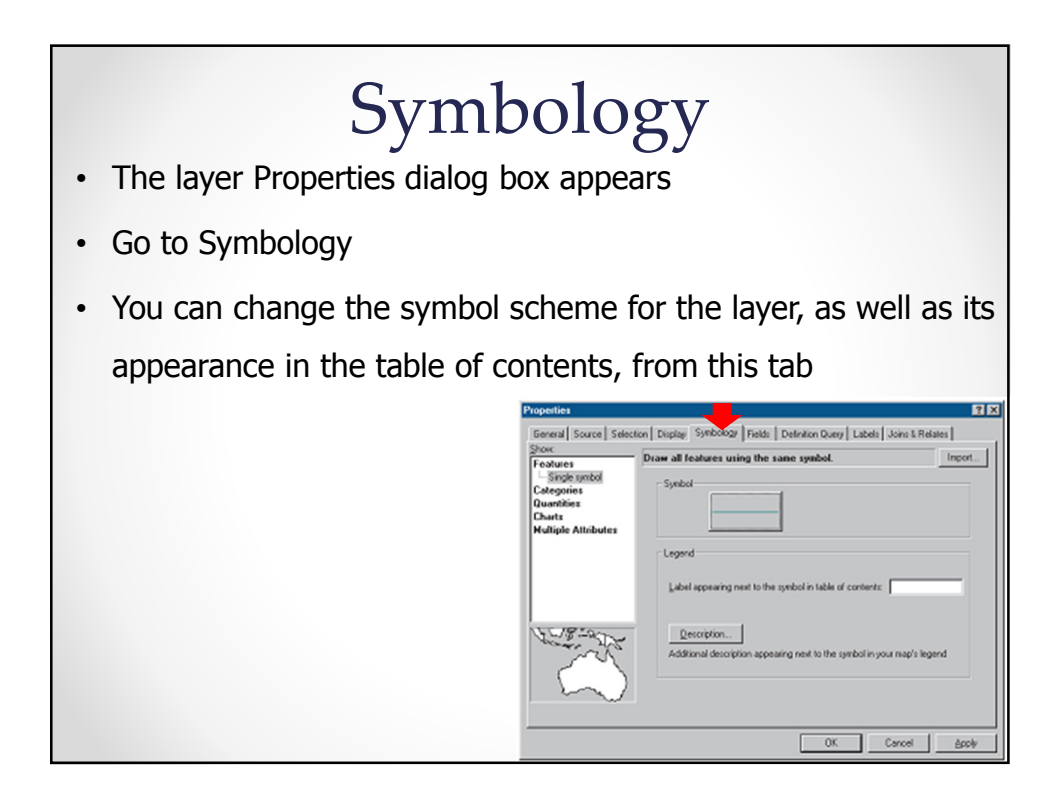

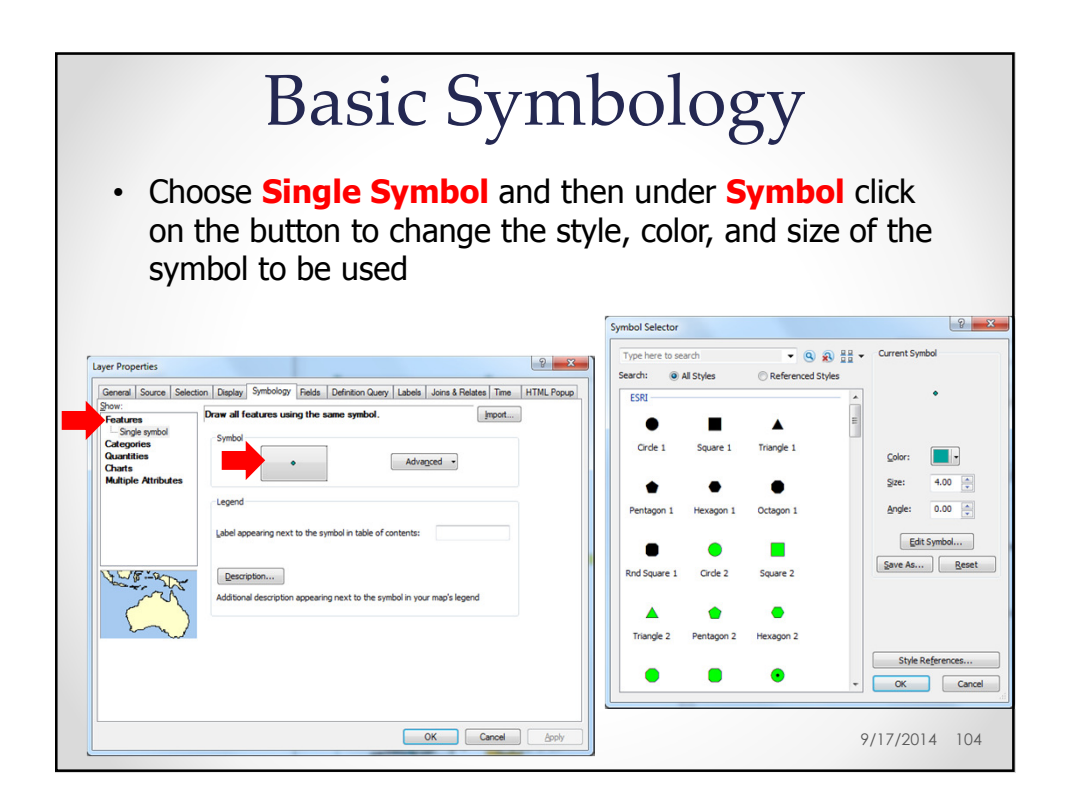

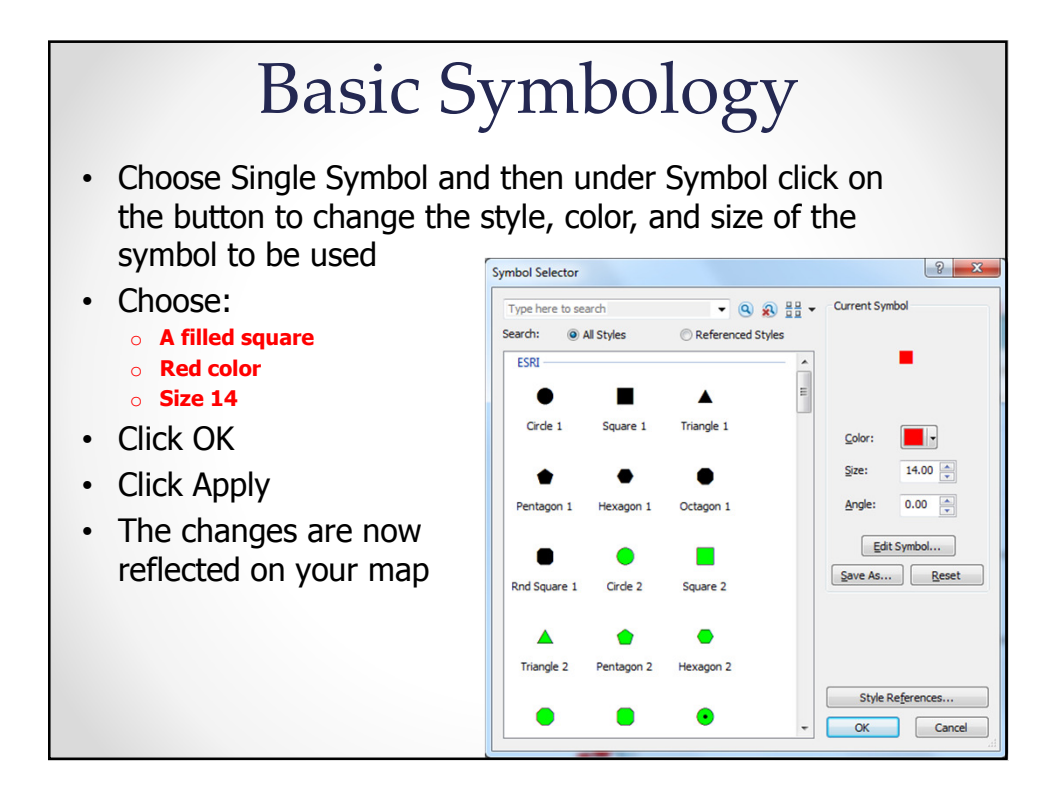

### **Mapping of Attribute Data** • In GIS, each feature can have a number of attributes attached to it (e.g. land parcel, assessed value, square footage, land use) • We can map out these attribute values by their corresponding geography on your map • Two basic approaches for classifying the data: o **Category approach** eral So tion Display Fields Definition Query | Labels | Joins & Relates | Time | HTML Popup values of one field. o **Quantities approach** Import...  $\uparrow$  $\downarrow$ es.... | Bernove | Remove Al | Advanced . OK Cancel Apply

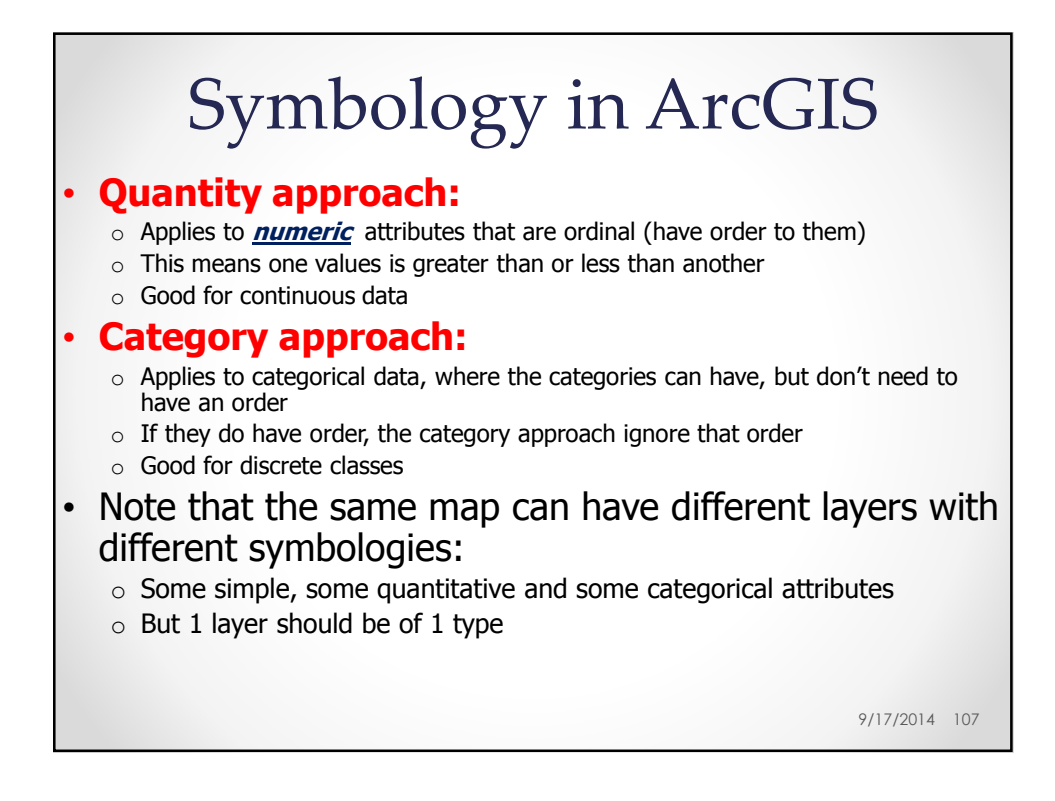

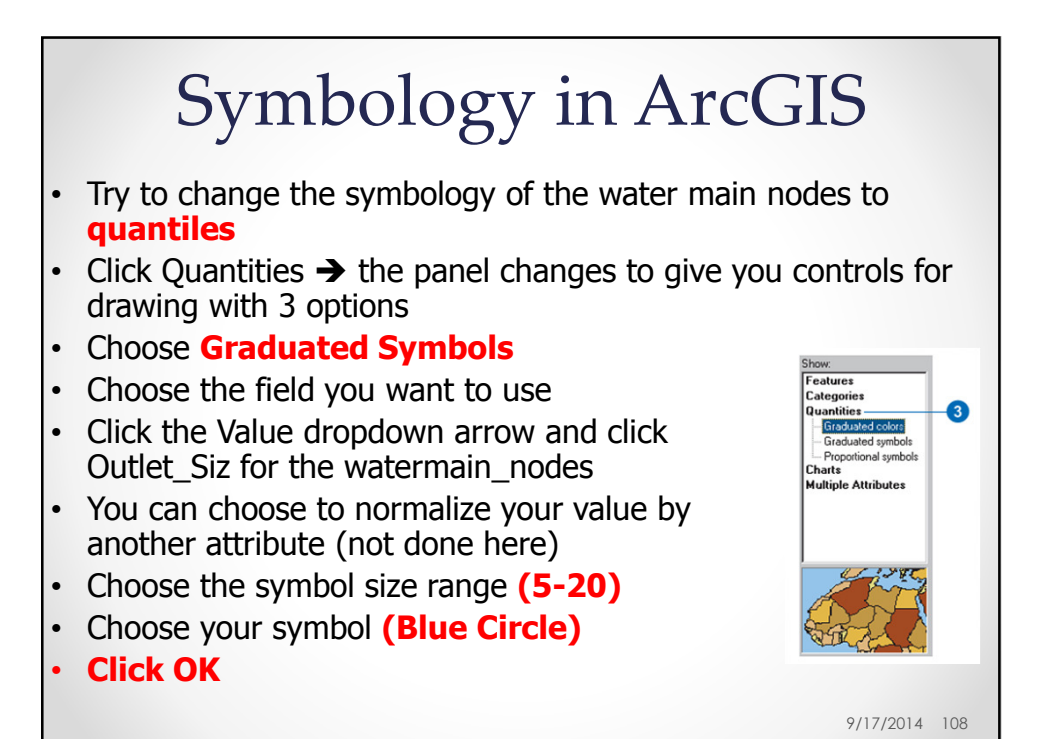

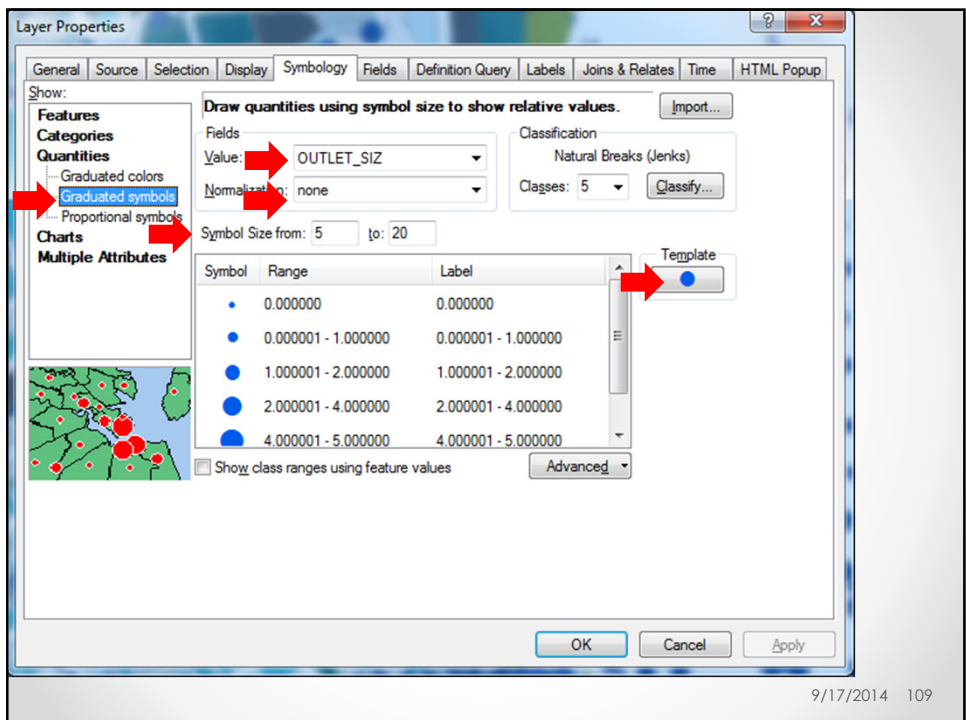

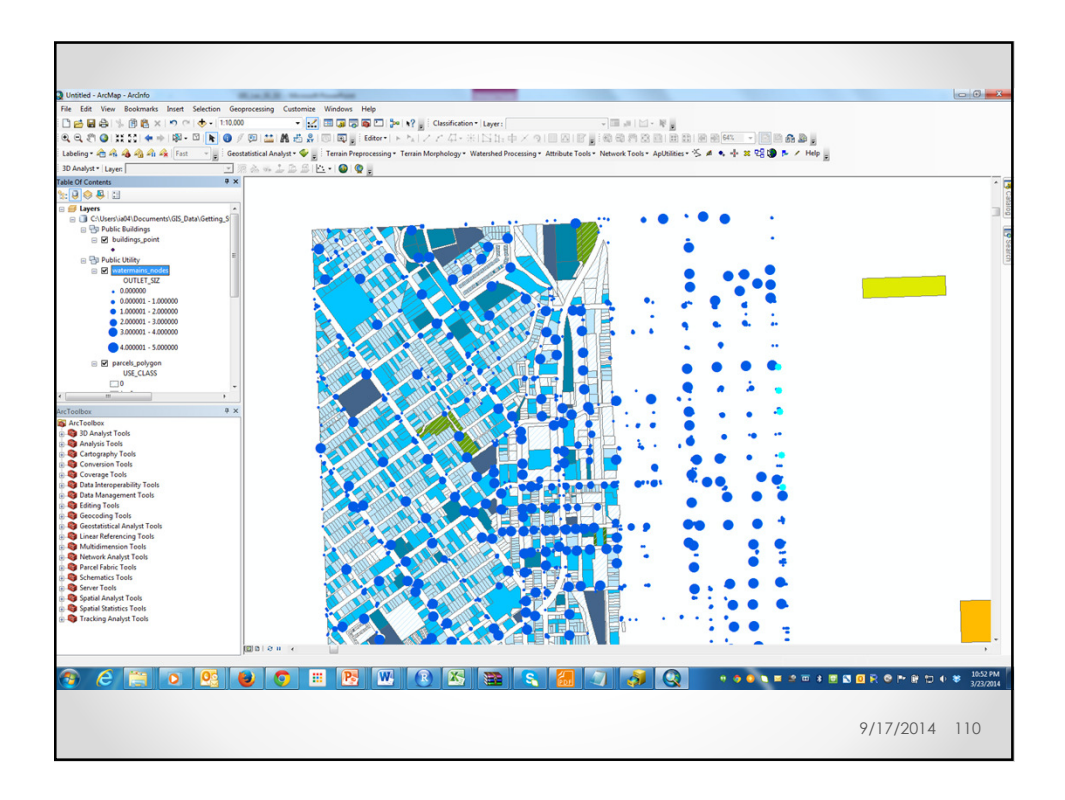

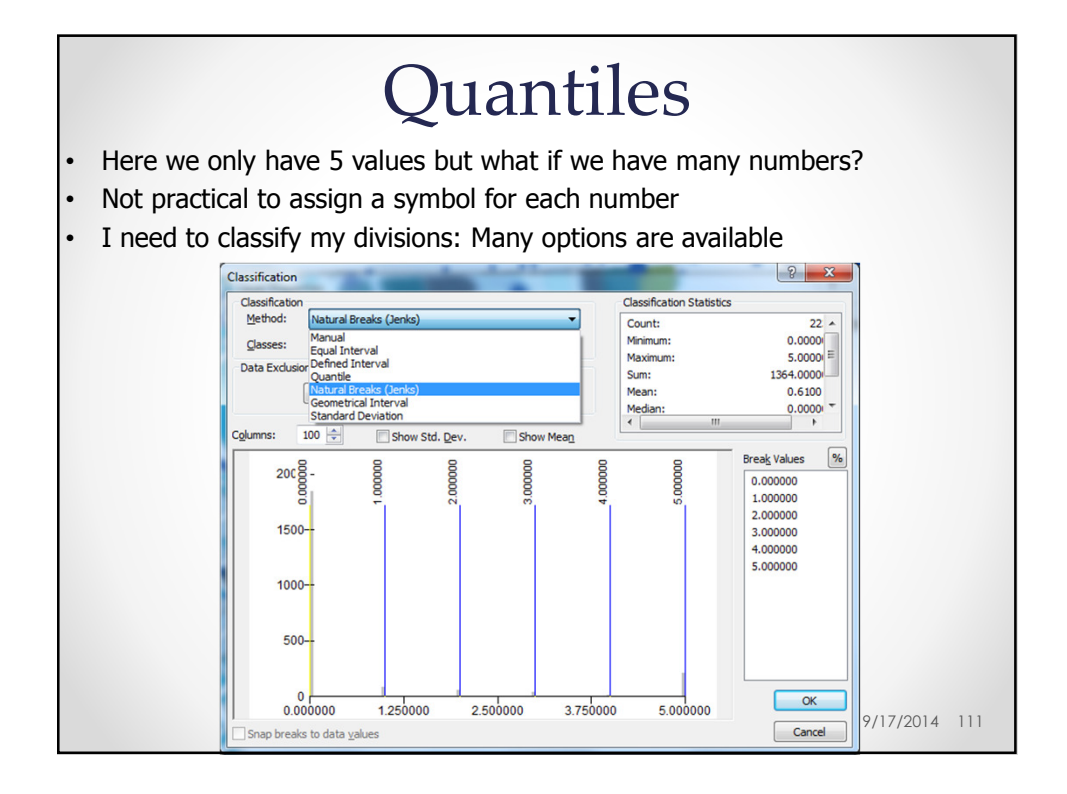

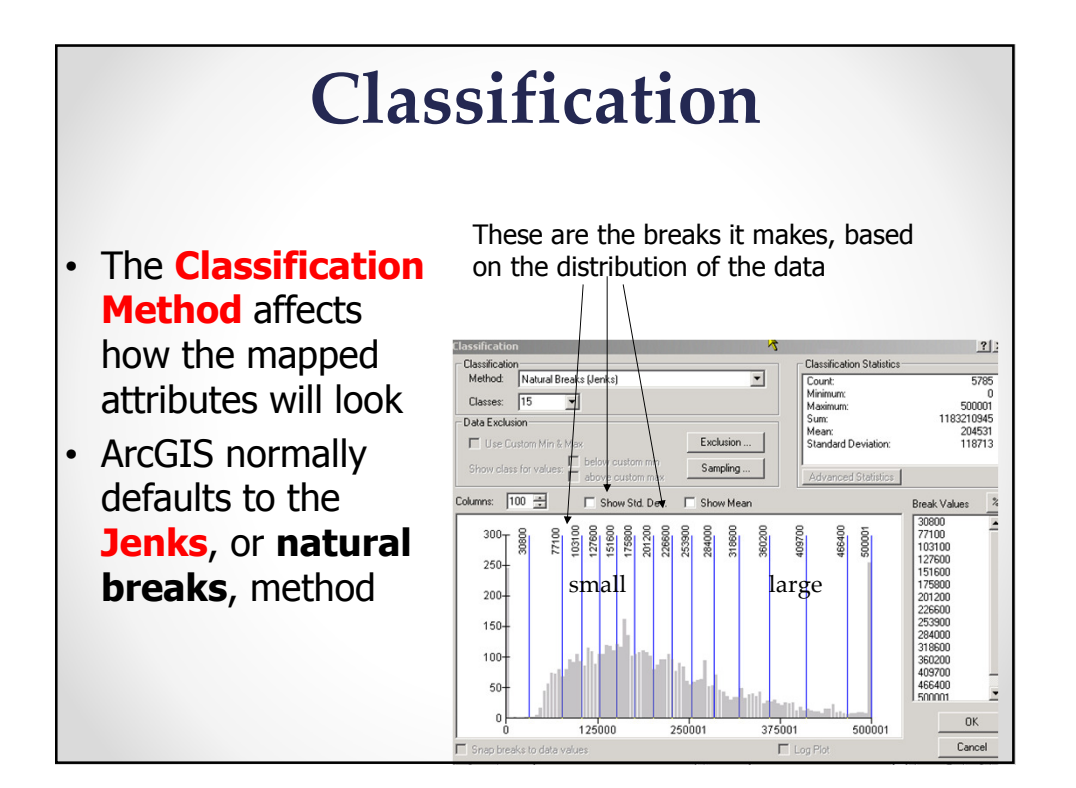

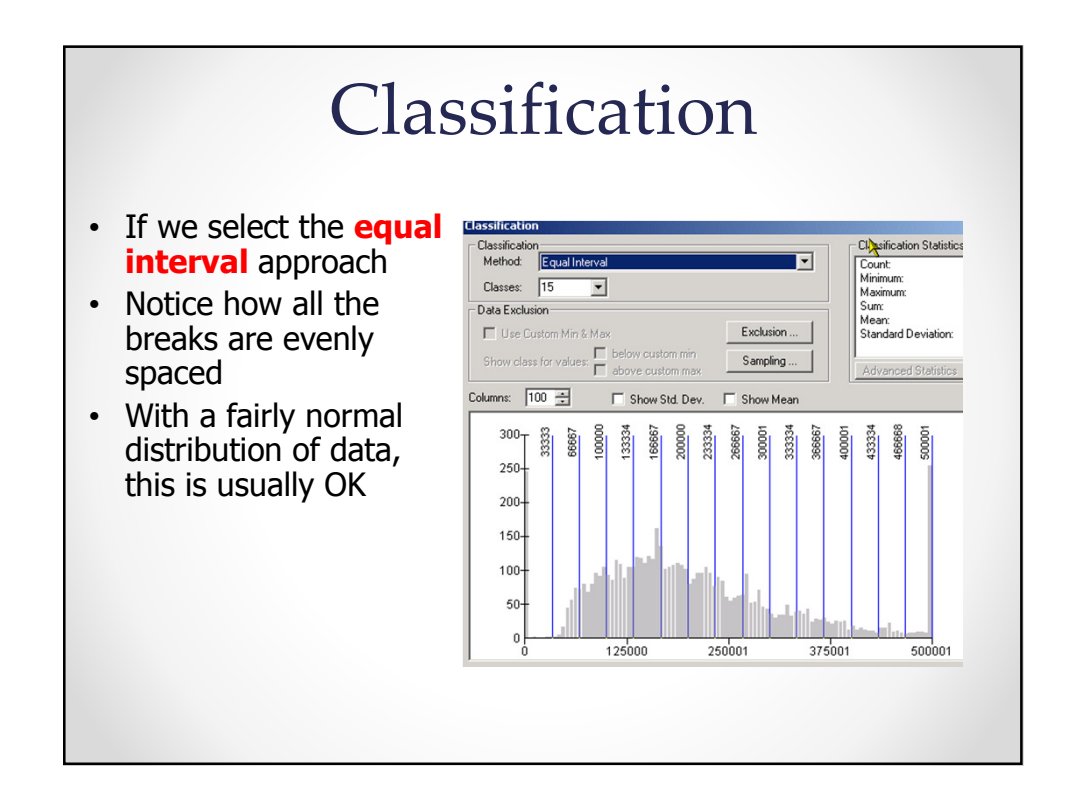

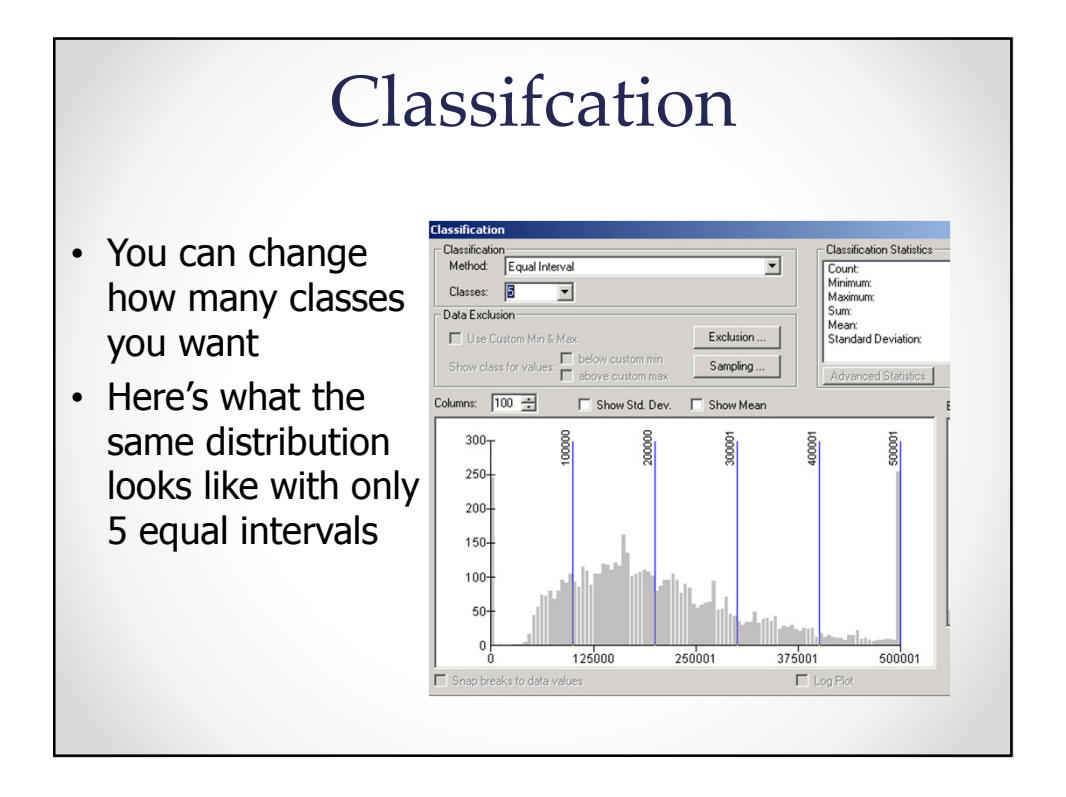

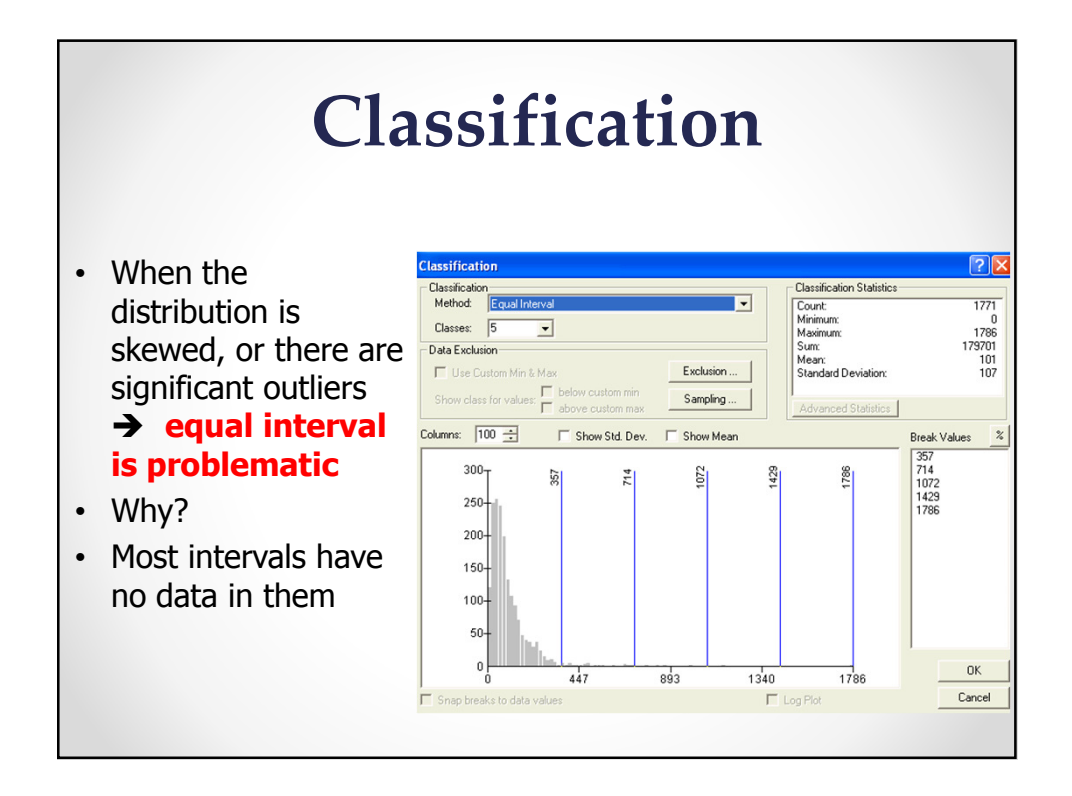

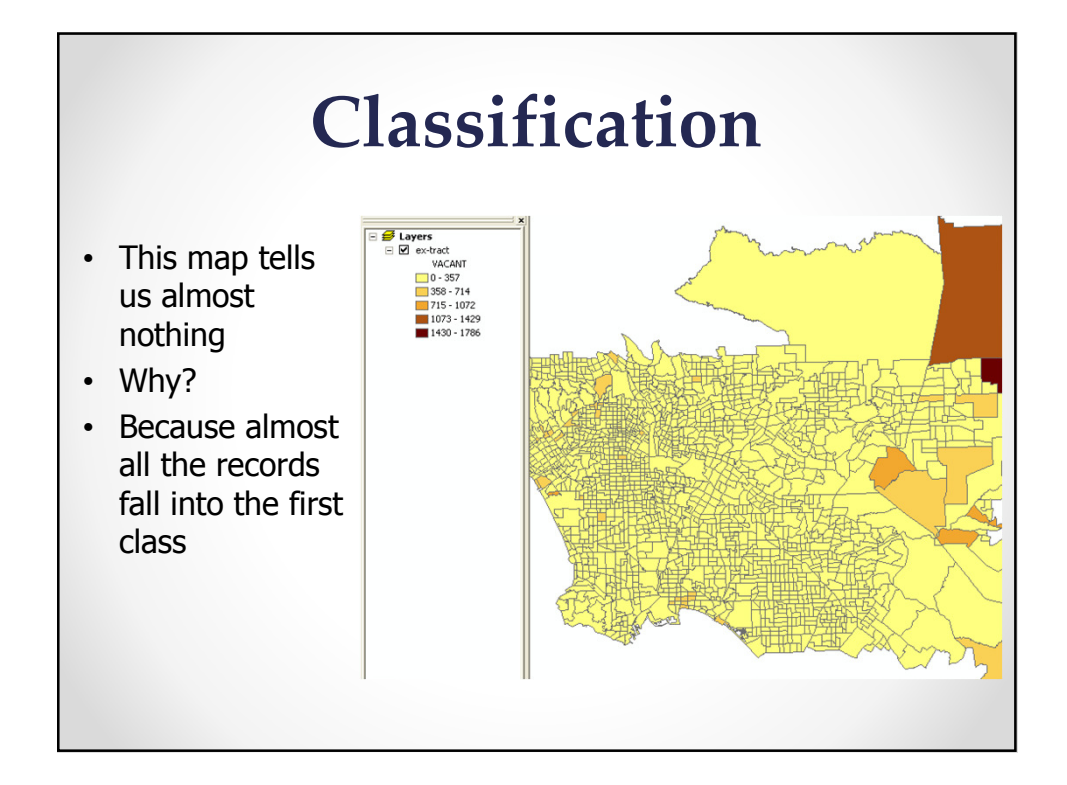

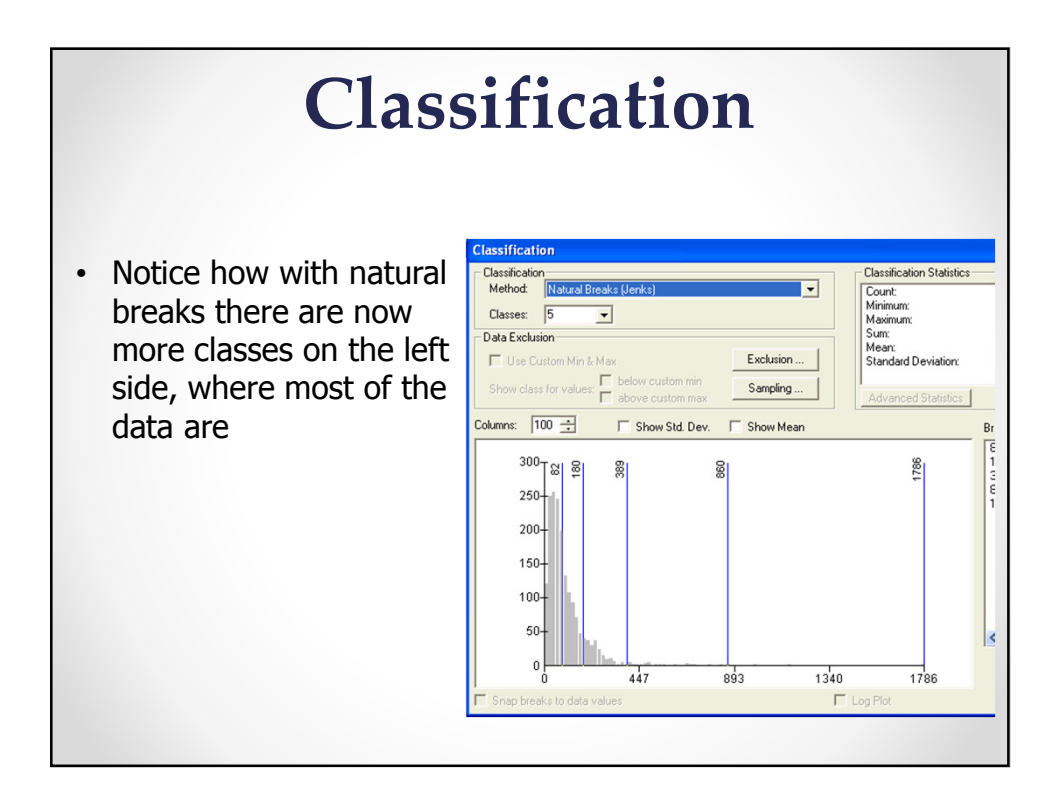

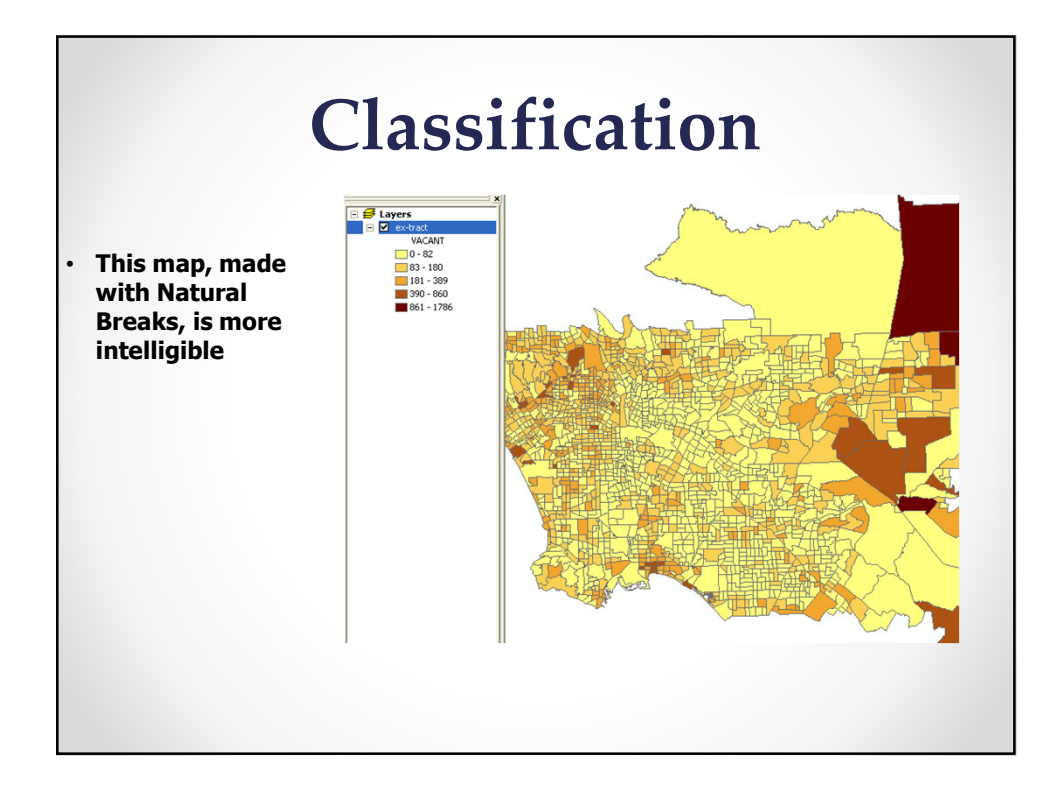

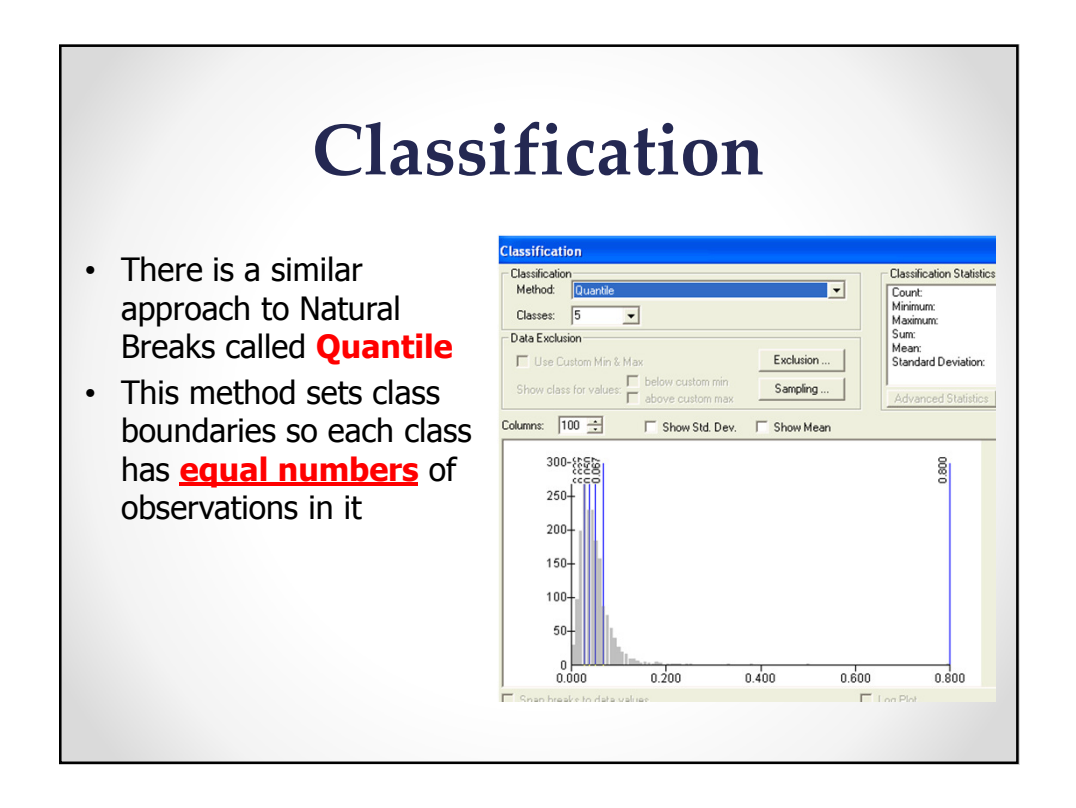

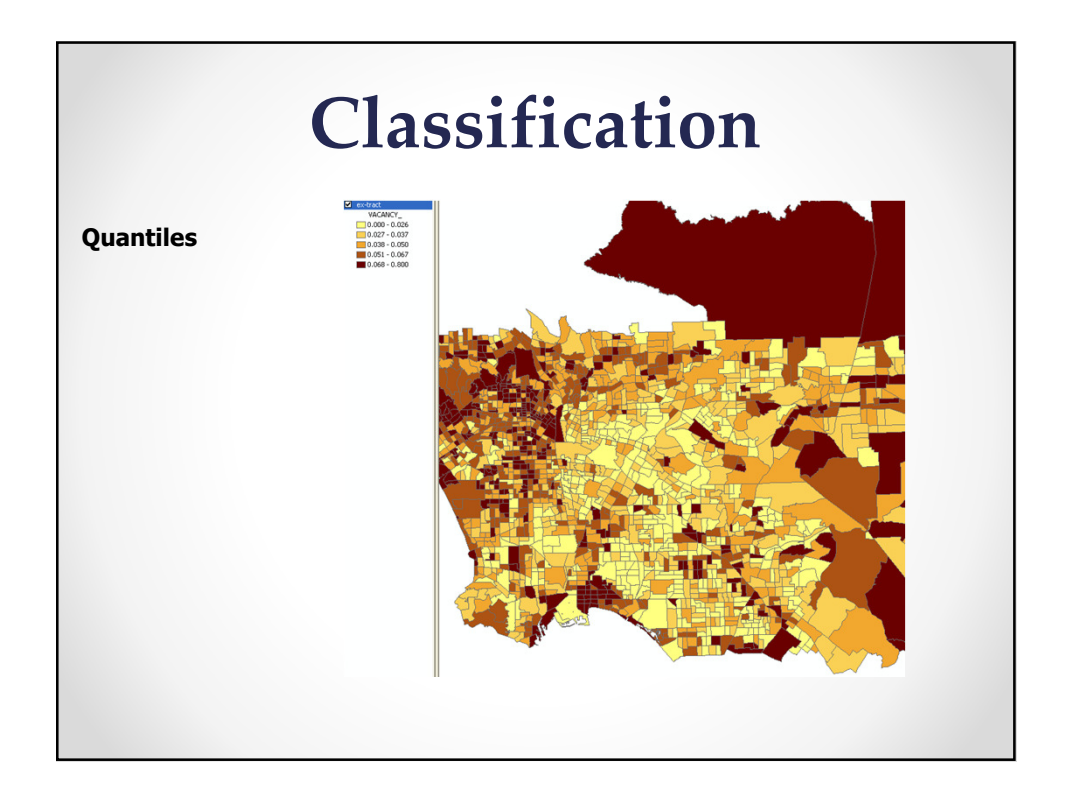

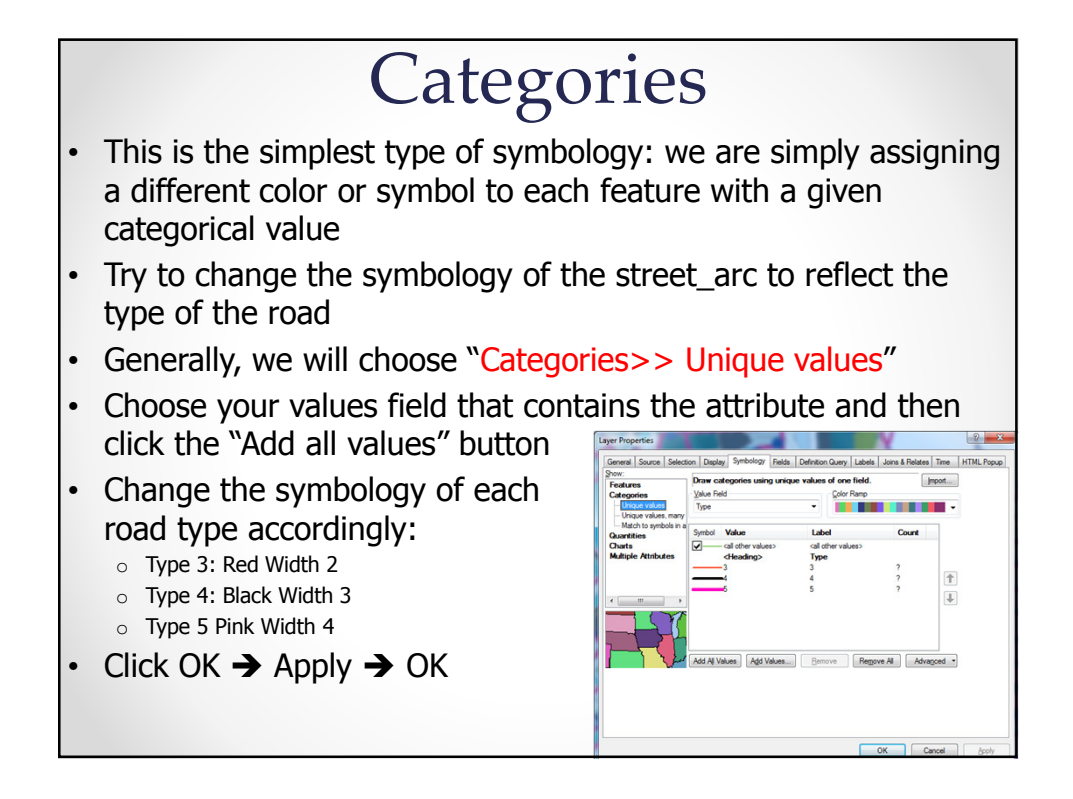

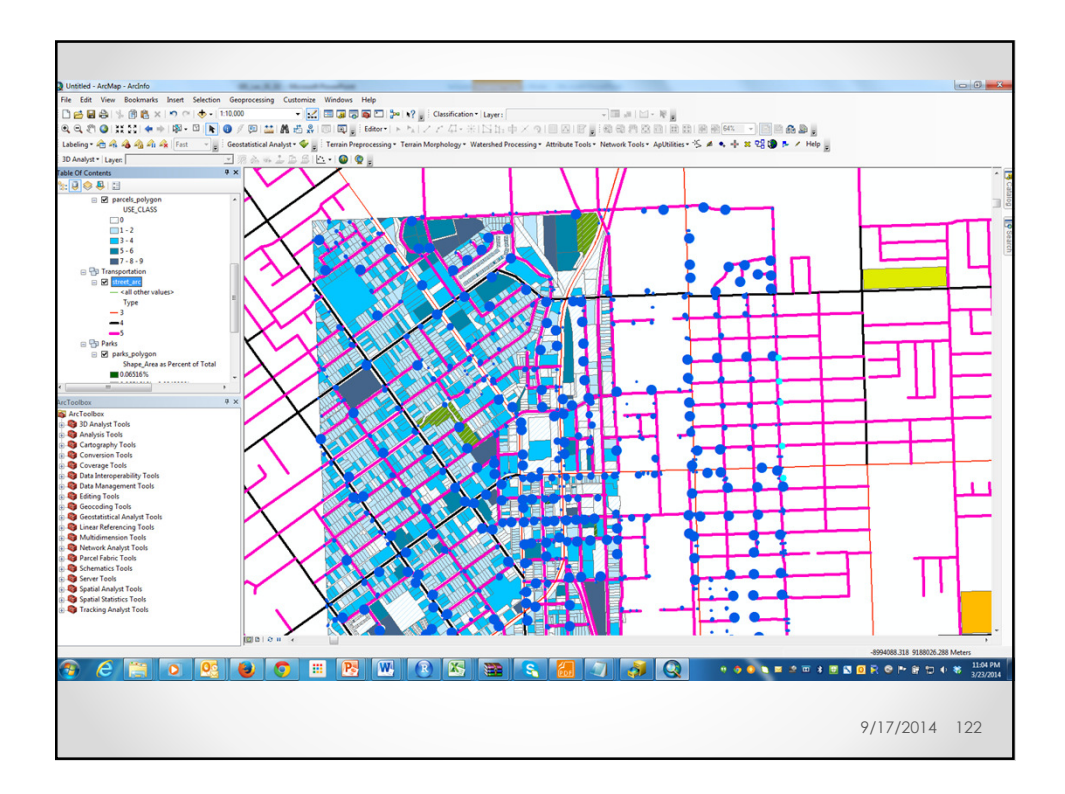

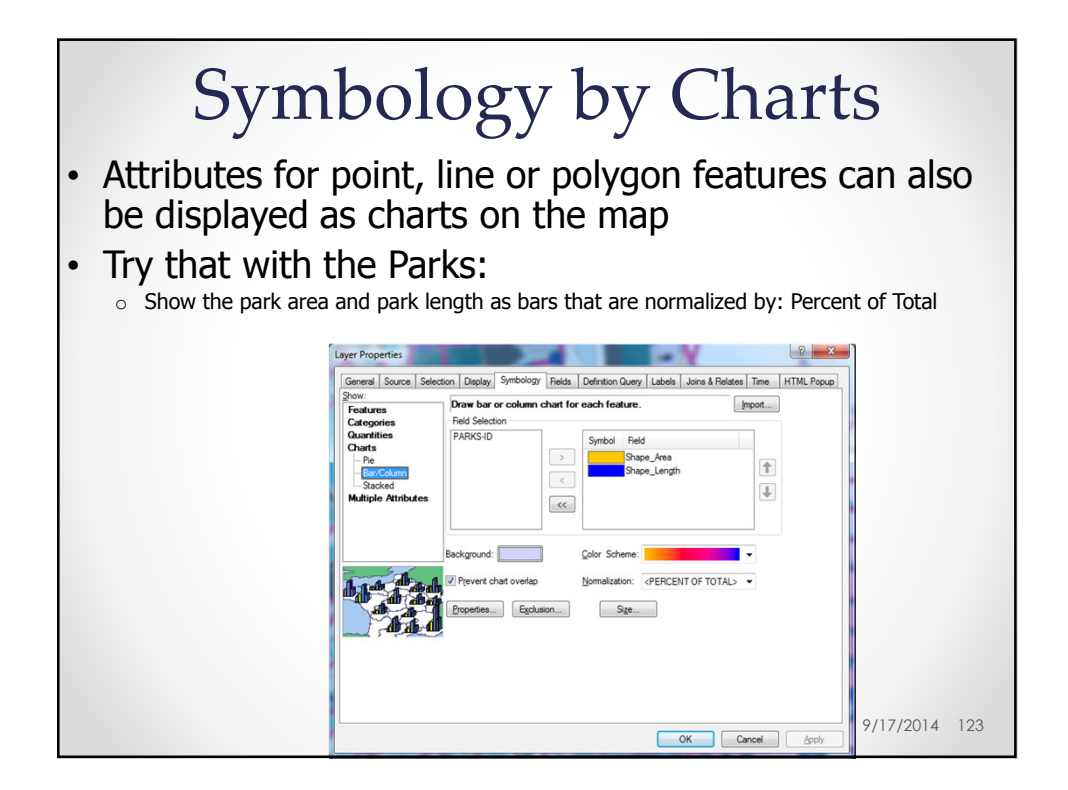

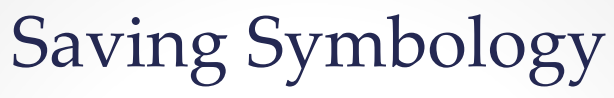

• What happens to all your hard work on customizing the symbology for a giver shapefile when you exit GIS?

 $\circ$  It is not saved (unless you save the map)

- If you want to save your symbology for that shapefile for future use in other maps  $\rightarrow$  save it as a layer file
- Right click on the shapefile in the TOC and click "**Save As Layer File**"
- This will create a **LAYER** file with the same name as our shapefile but with the .lyr extension

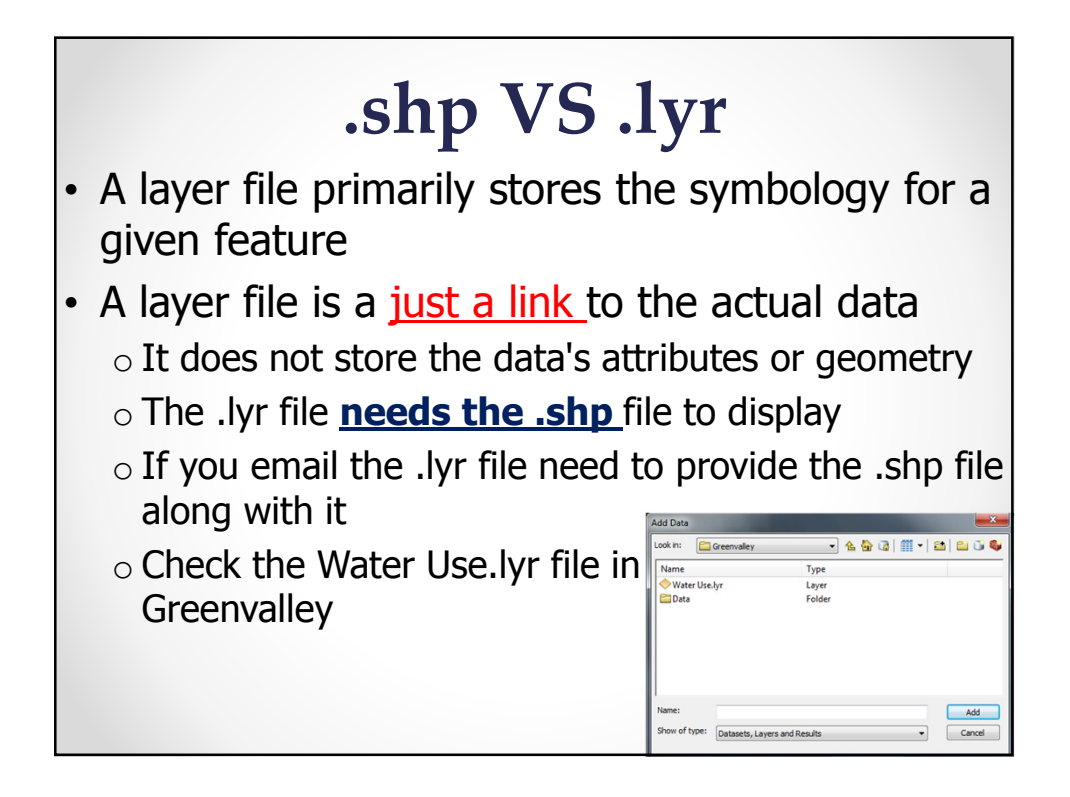

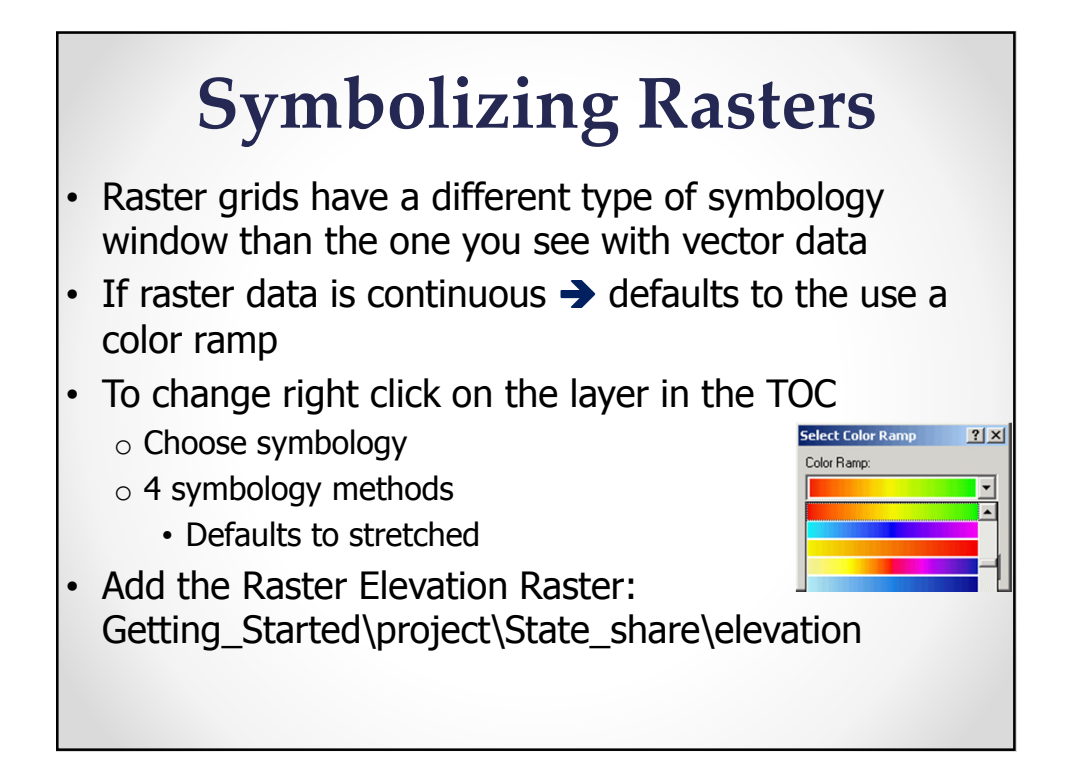

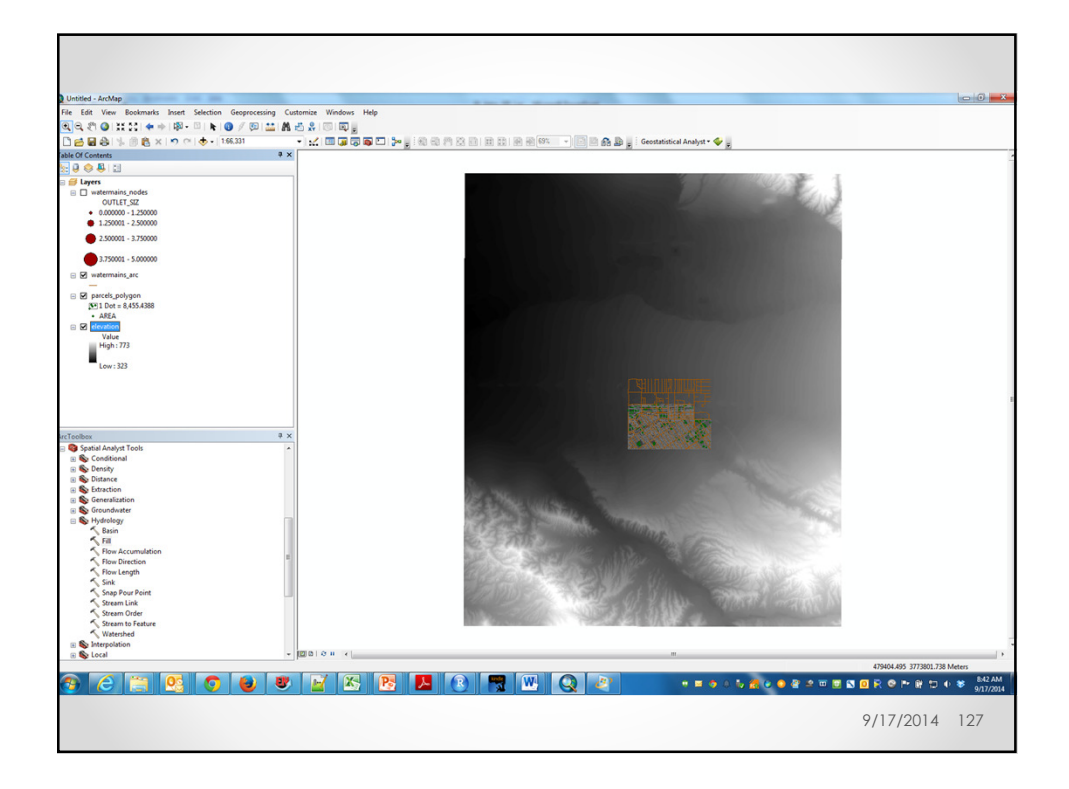

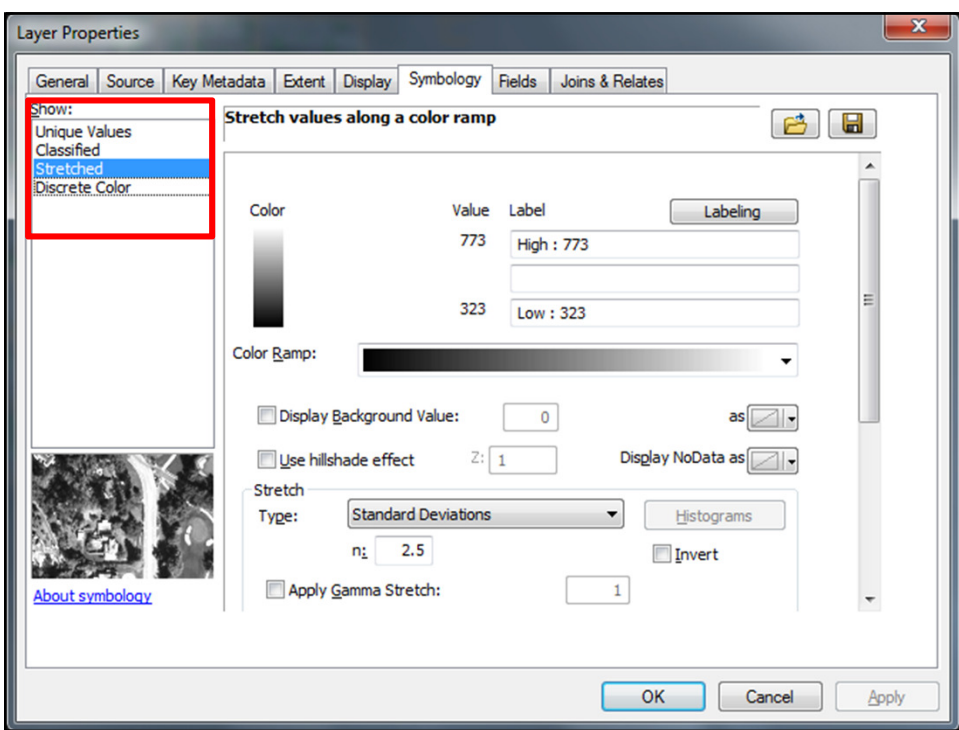

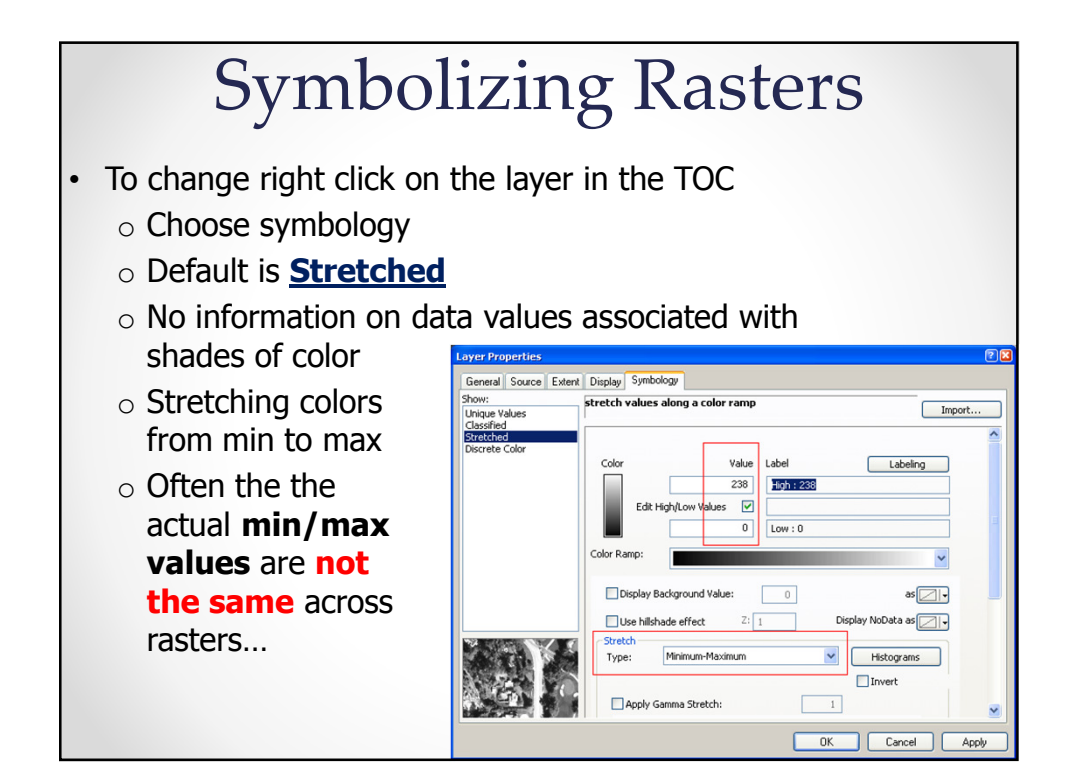

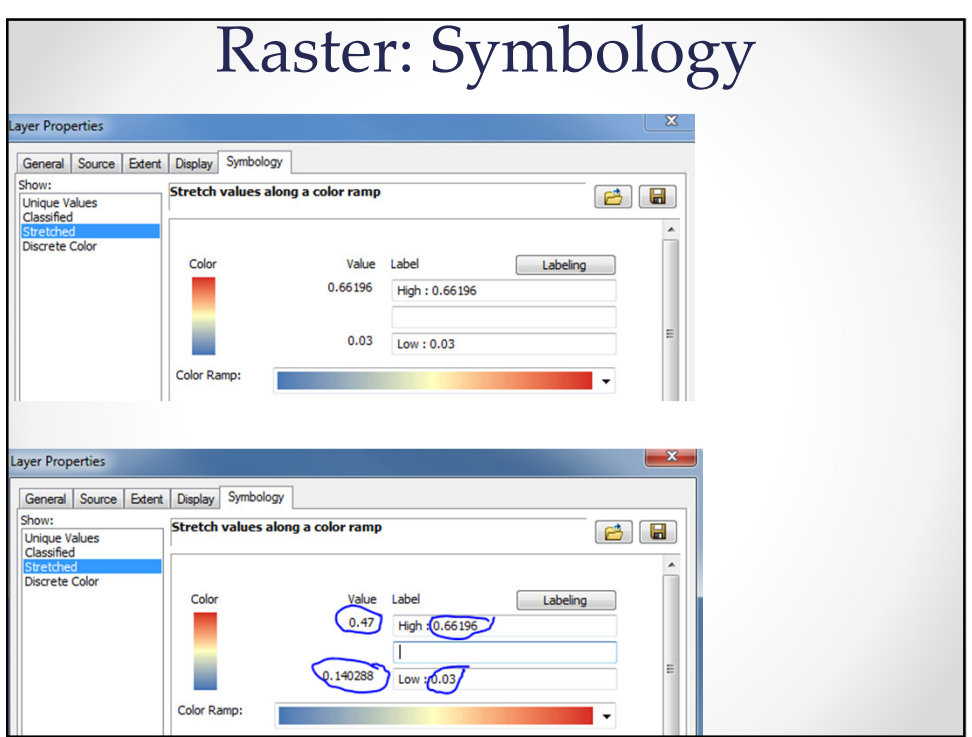

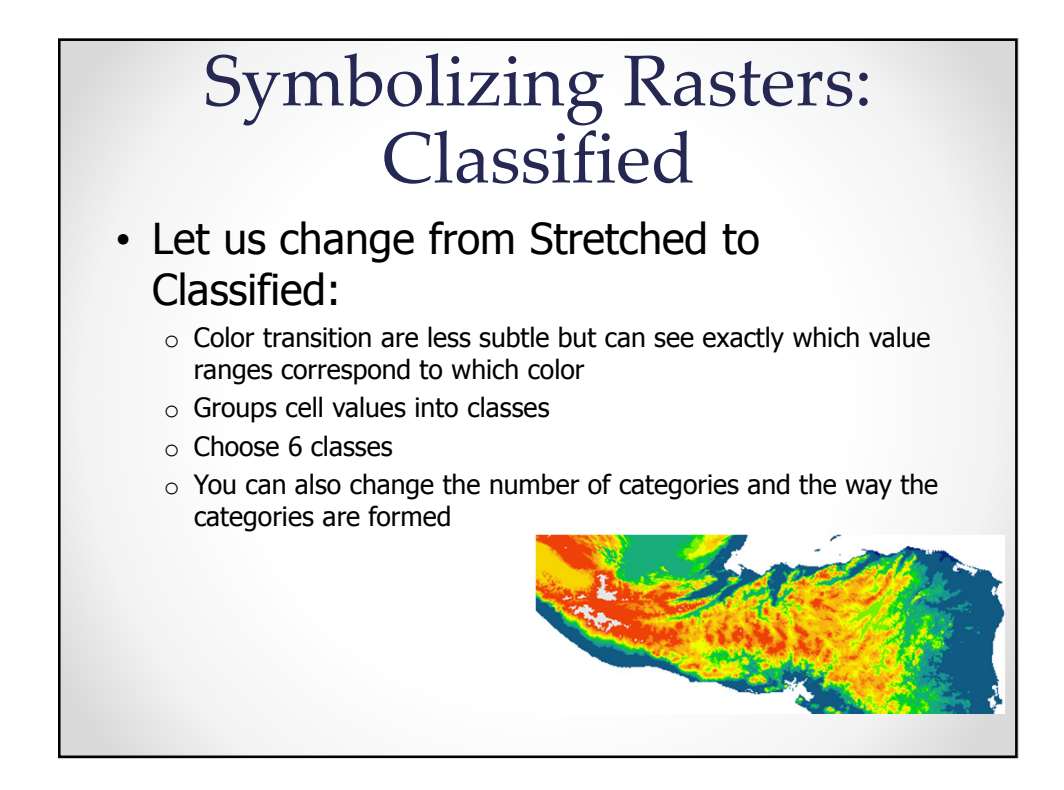

## Symbolizing Rasters: • **Manual** Others

- o Lets you set the class breaks
- o Placing breaks at important threshold values

### • **Equal Interval**

- o The range of cell values is divided into equally sized classes
- o You specify the number of classes
- $\circ$  Emphasize the relative amount of attribute values compared to other values

#### • **Defined Interval**

- o You specify an interval to divide the range of cell values
- o ArcMap determines the number of classes.

#### • **Quantile**

o Each class contains an equal number of cells

#### • **Natural Breaks (Jenks)**

o The class breaks are determined statistically by finding adjacent feature pairs between which there is a relatively large difference in data value

#### • **Unique Values**

o Different color for each value (<2,048)

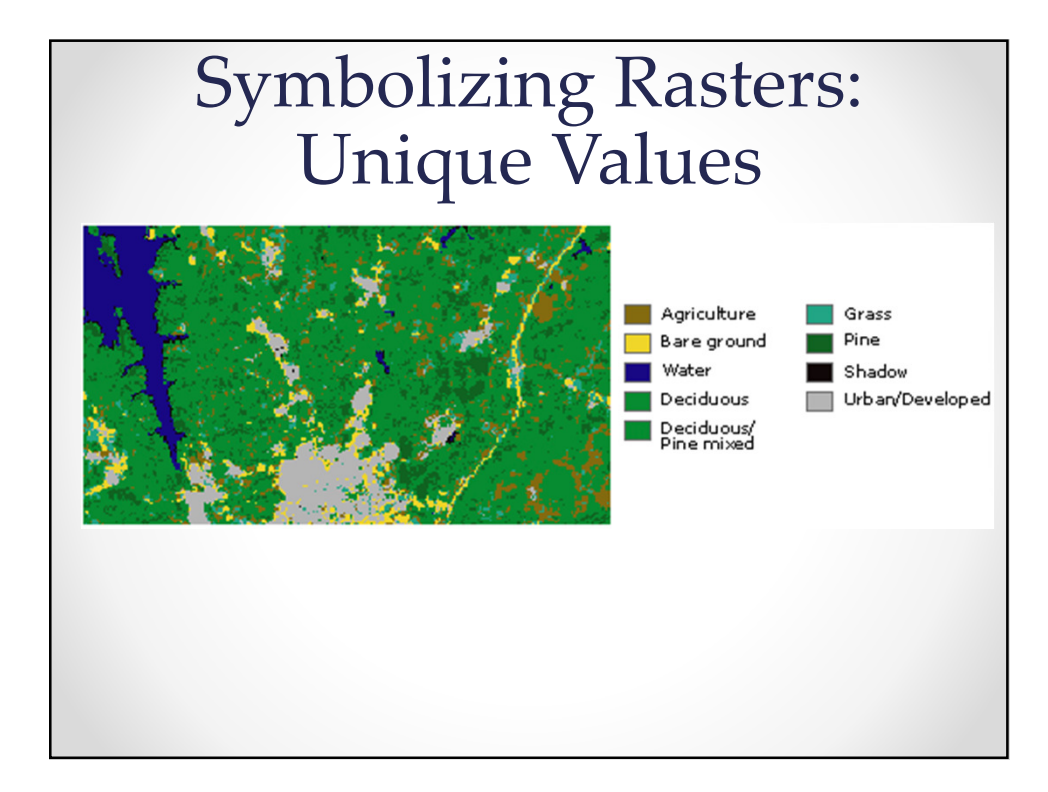

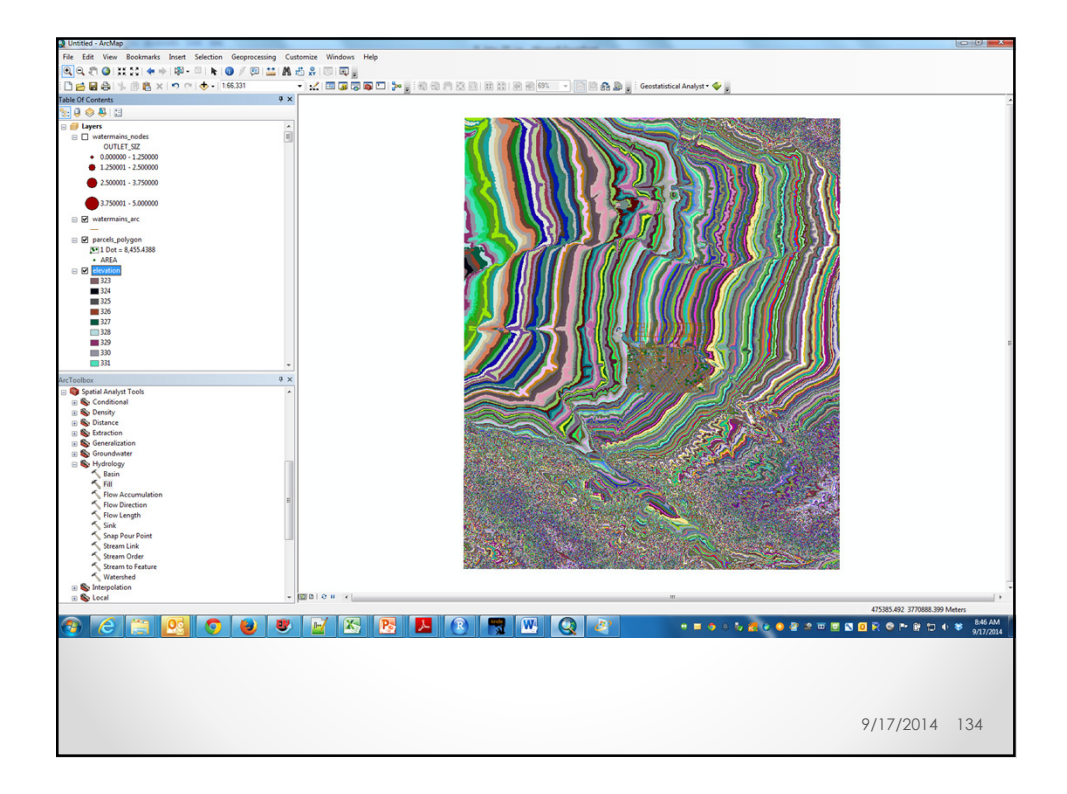

# Rasters: Reusing Your Symbology

- If you want to save the symbology and reuse it to another layer
	- → Need to save as **LAYER** file option
	- o Right click to the raster and click Save As Layer File
	- o Save layer file in your directory
	- o Go to new Raster
	- o Open its properties
	- o Select the Symbology tab
	- o Click the **Import** button
	- o Navigate to the saved layer file and select the saved layer file
- I can also save and load a .lyr file of my raster

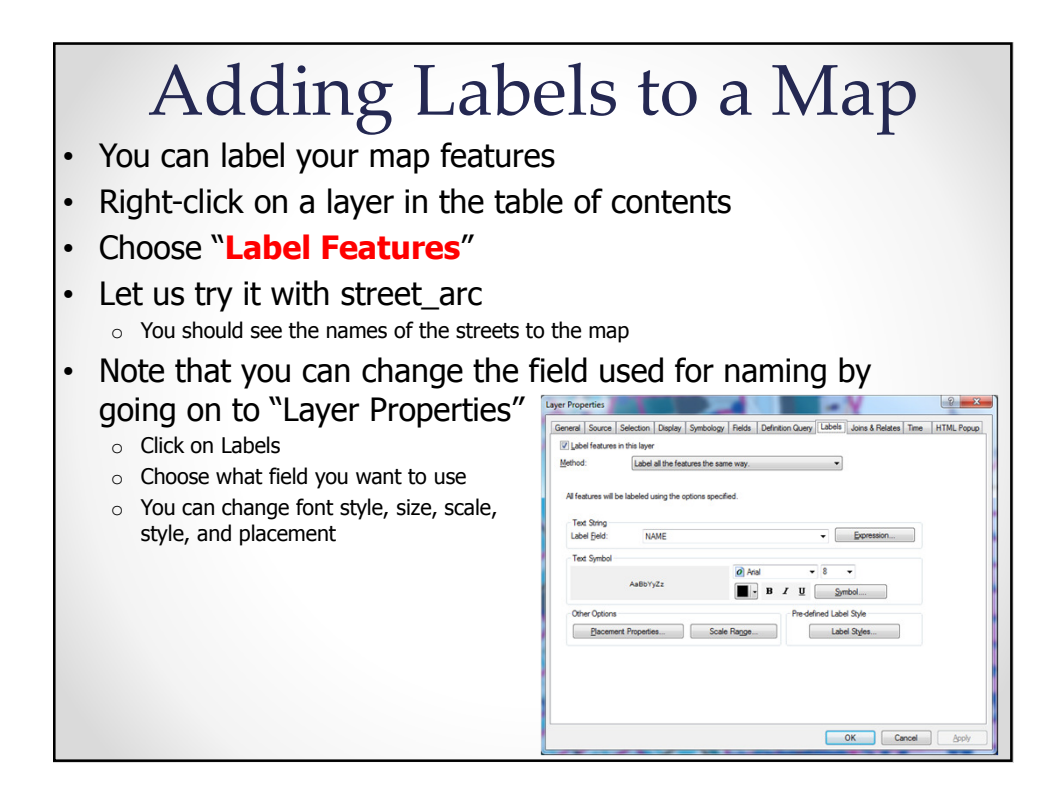

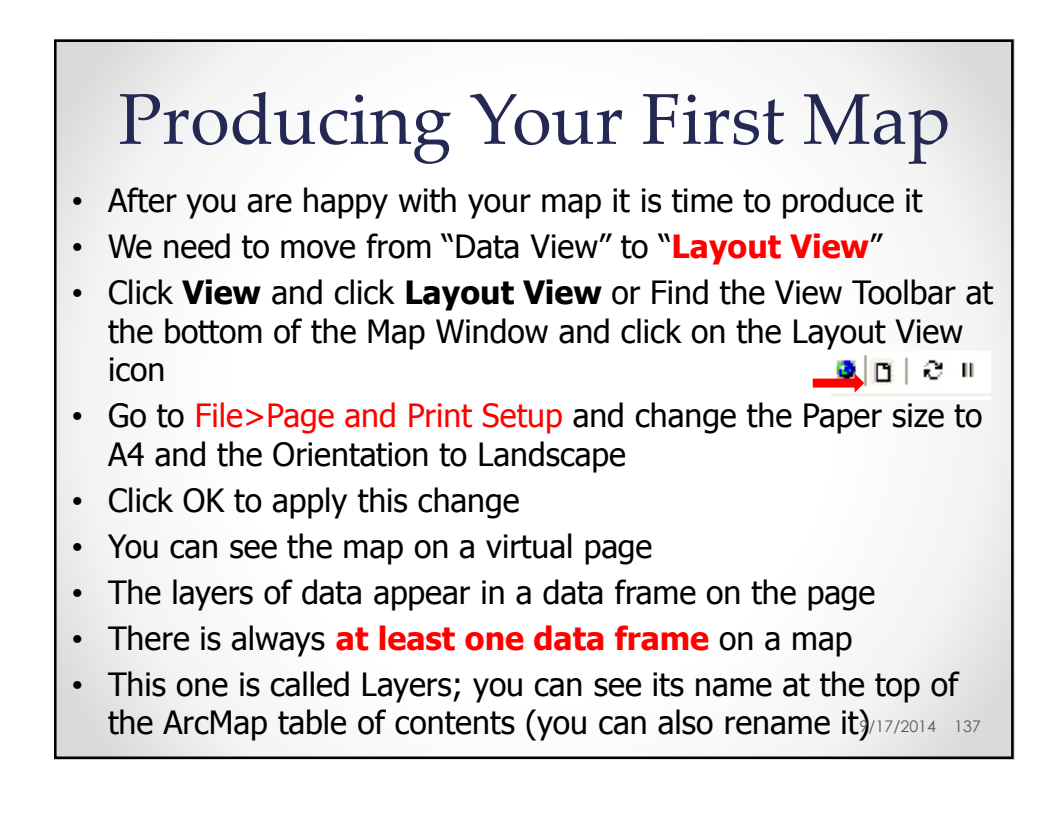

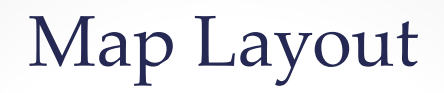

- The active data frame is shown in **boldface** type in the table of contents
- You can have multiple datafarmes in a map o Each acts independently of the other
	- o Good for comparisons or showing different areas on the same map
- Make sure your **Object Select Tool** is selected and click once inside the Data frame in the Map Document window k
- This should highlight the Data frame and activates the Resize option
- Resize your map to fit in your Layout page
- You can use the Pan button to move around your map without changing the scale
- You can also zoom in and out to change the scale of your map

9/17/2014 138

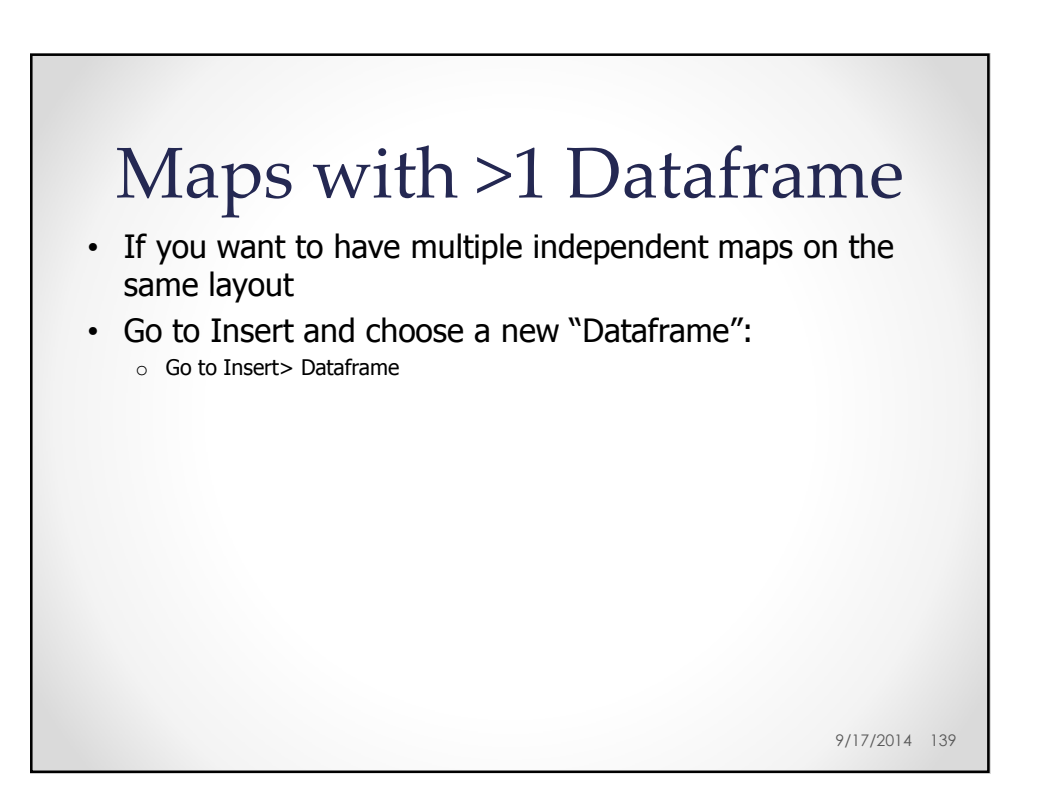

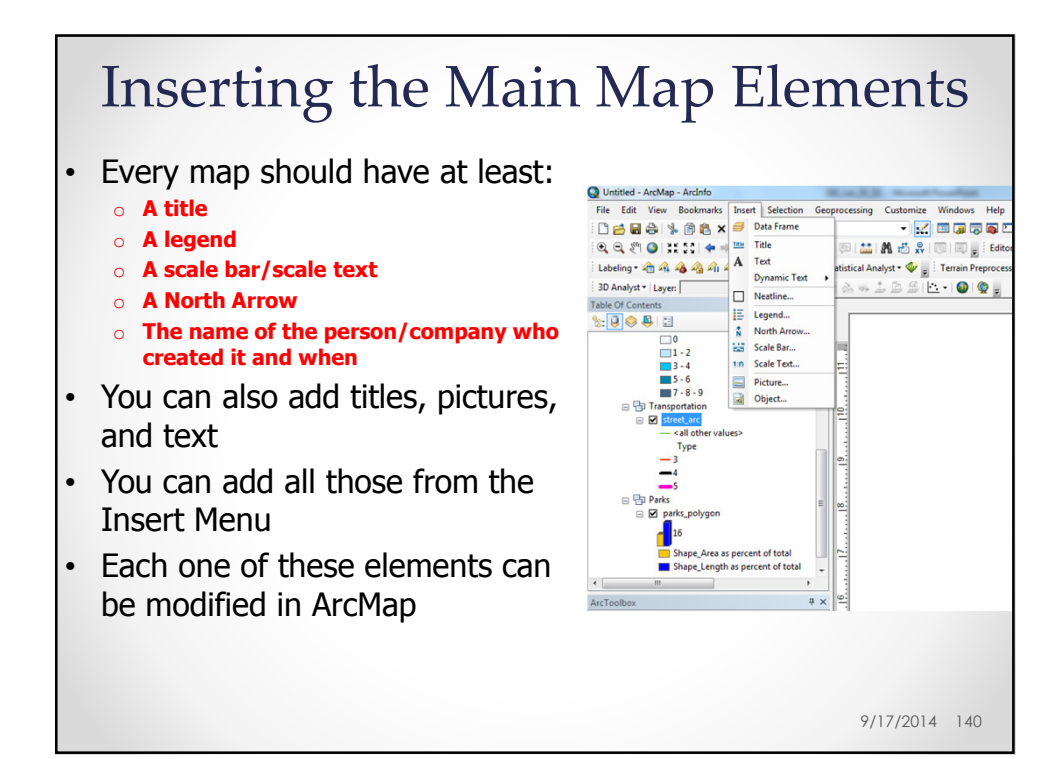

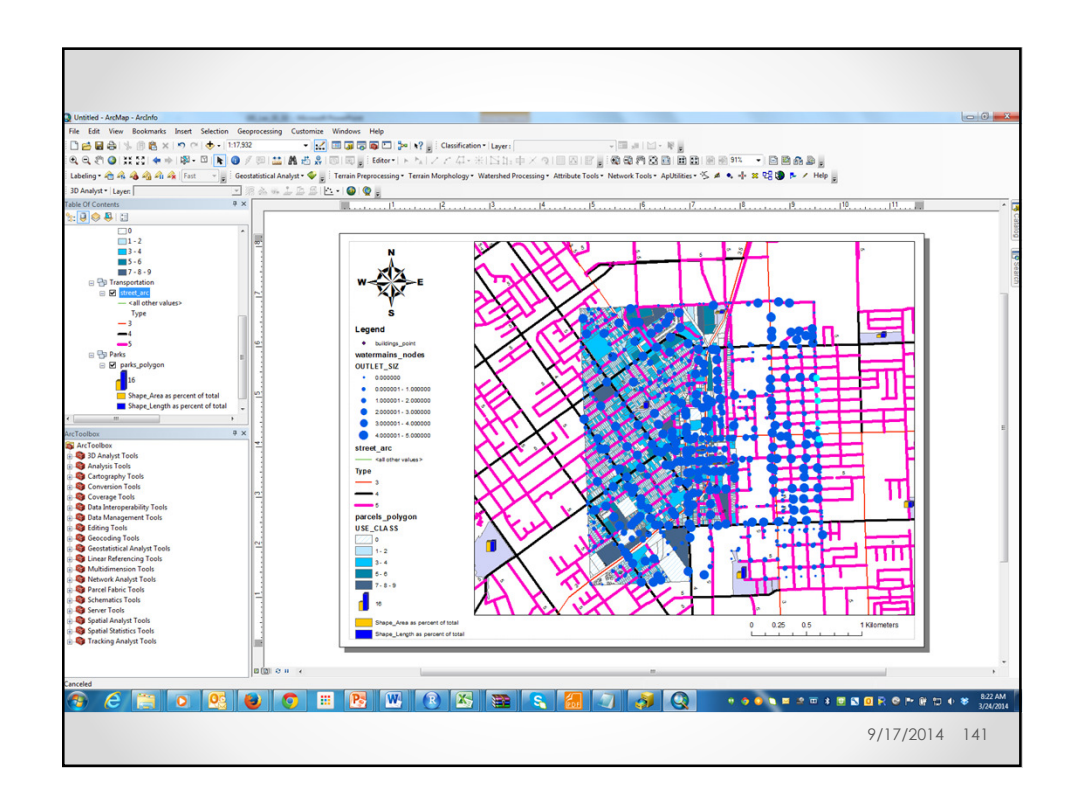

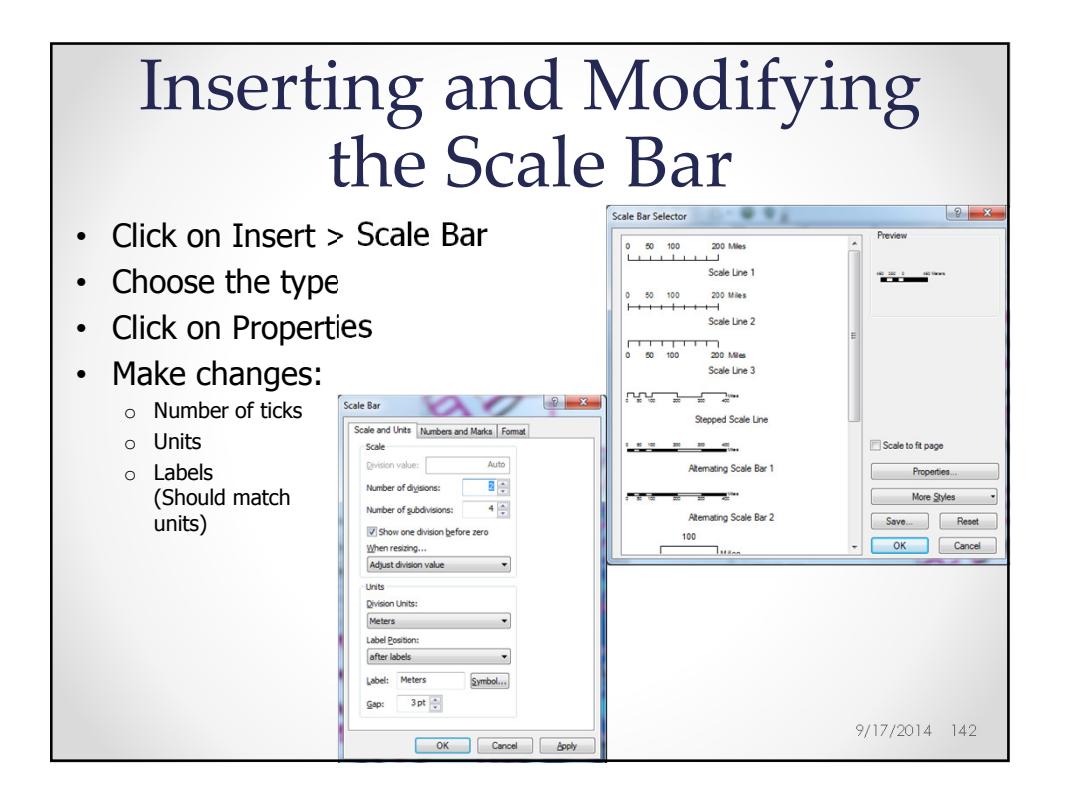

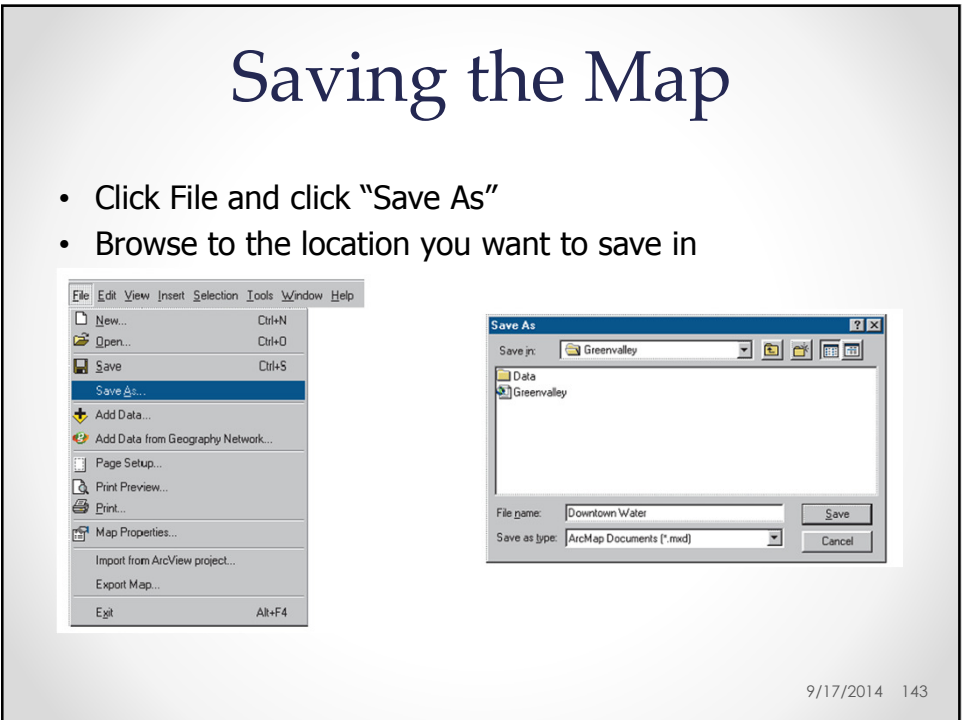

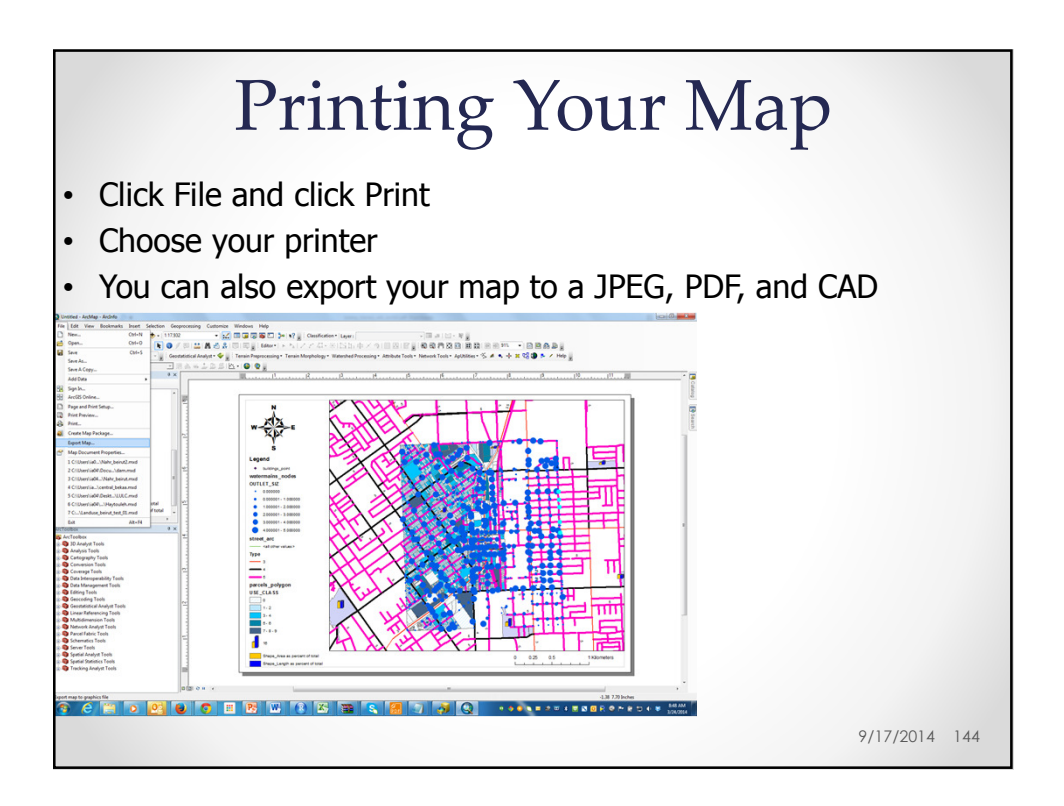

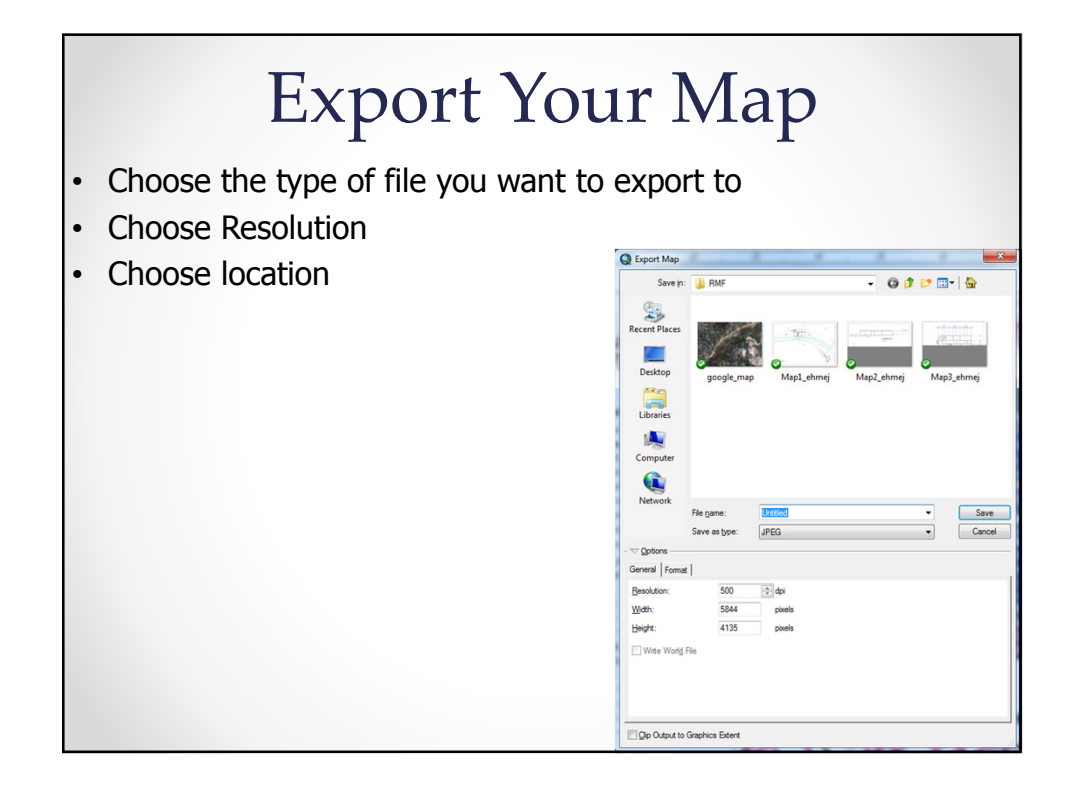